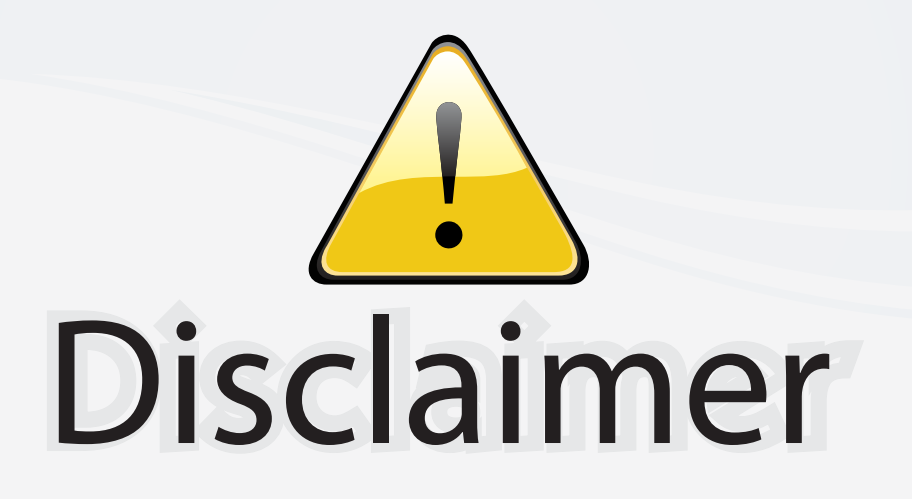

This user manual is provided as a free service by FixYourDLP.com. FixYourDLP is in no way responsible for the content of this manual, nor do we guarantee its accuracy. FixYourDLP does not make any claim of copyright and all copyrights remain the property of their respective owners.

About FixYourDLP.com

FixYourDLP.com (http://www.fixyourdlp.com) is the World's #1 resource for media product news, reviews, do-it-yourself guides, and manuals.

Informational Blog: http://www.fixyourdlp.com Video Guides: http://www.fixyourdlp.com/guides User Forums: http://www.fixyourdlp.com/forum

FixYourDLP's Fight Against Counterfeit Lamps: http://www.fixyourdlp.com/counterfeits

# Sponsors:

RecycleYourLamp.org – Free lamp recycling services for used lamps: http://www.recycleyourlamp.org

Lamp Research - The trusted 3rd party lamp research company: http://www.lampresearch.com

Discount-Merchant.com – The worlds largest lamp distributor: http://www.discount-merchant.com

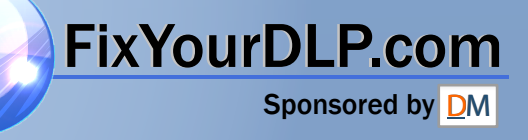

# **ViewSonic**®

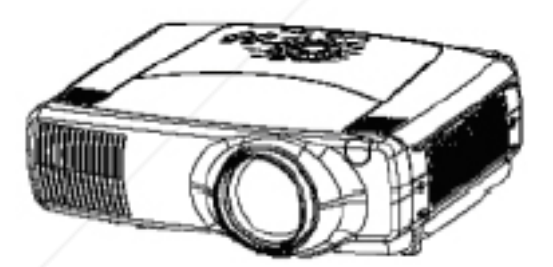

## *PJ1165*

**User Guide**

**Guide de l'utilisateur**

**Bedienungsanleitung**

**Guía del usuario**

**Guida dell'utente**

**Användarhandbok**

**Käyttöopas**

Руководство пользователя

使用手冊

使用手册

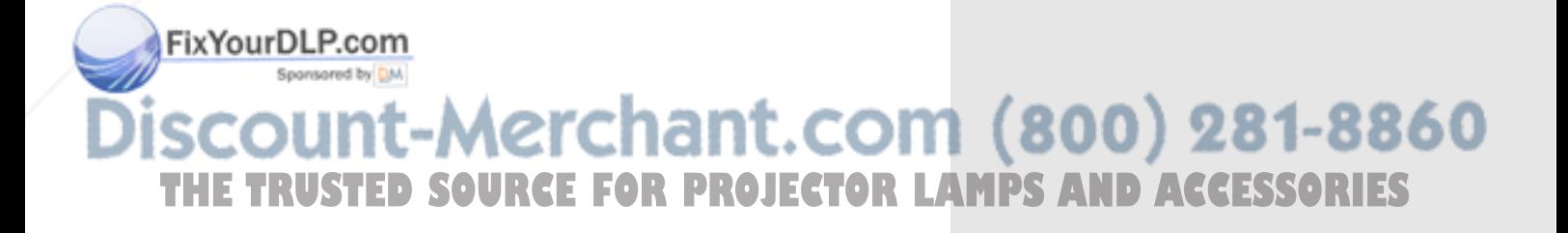

## **Contents**

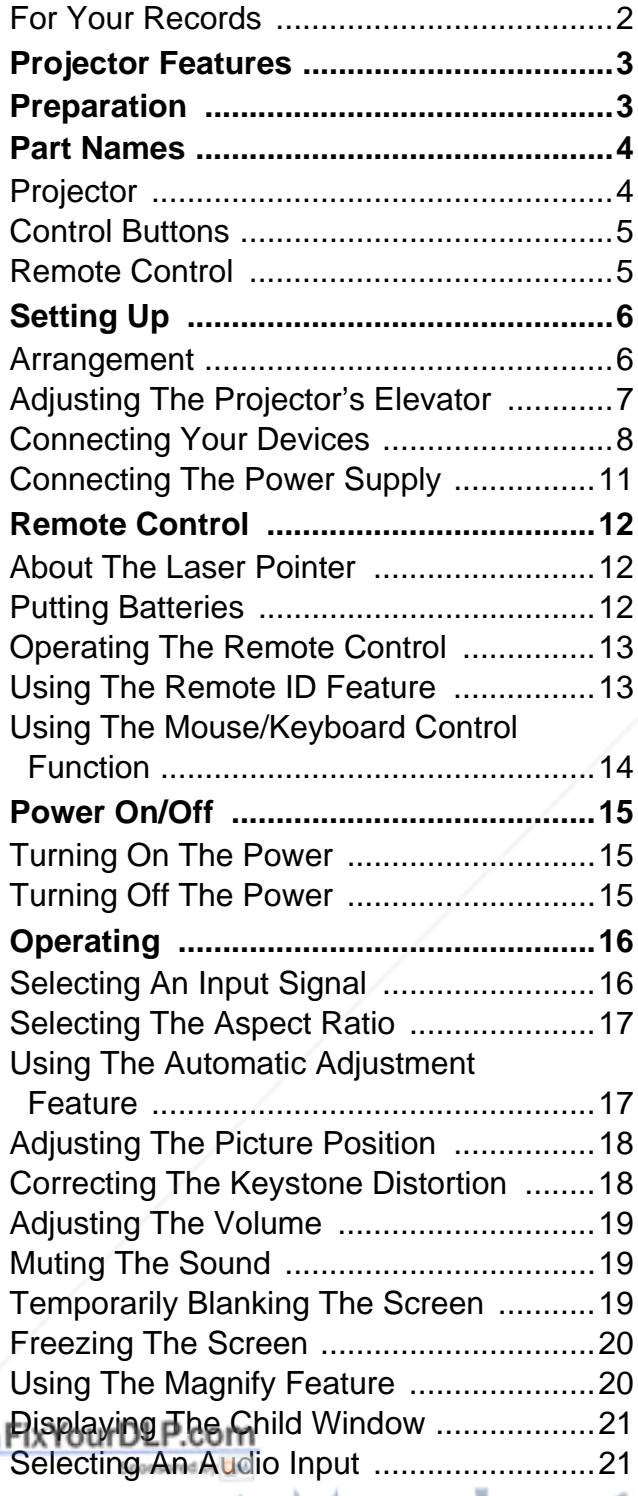

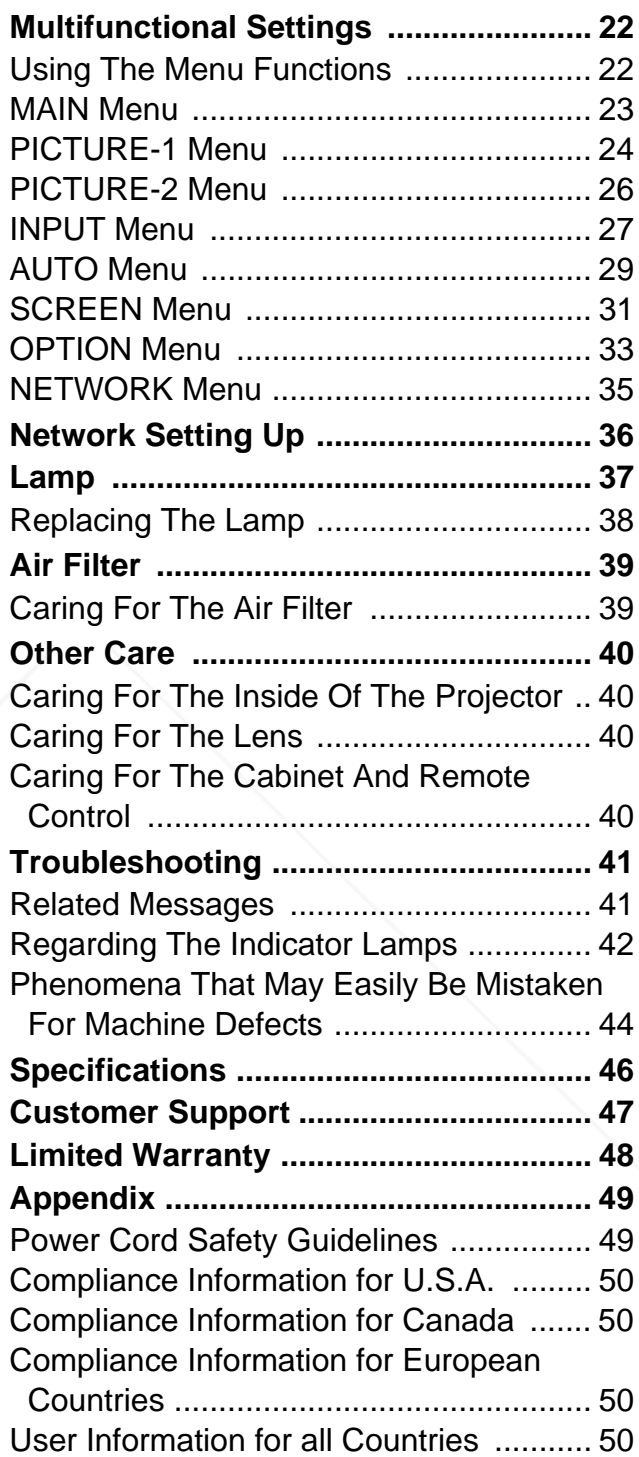

THE TRUSTED SOURCE FOR PROJECTOR LAMPS AND ACCESSORIES

Copyright © ViewSonic Corporation, 2003. All rights reserved.

Apple, Mac and ADB registered trademarks of Apple Computer, Inc.

Microsoft, Windows, Windows NT, and the Windows logo are registered trademarks of Microsoft Corporation in the United States and other countries.

ViewSonic, the three birds logo and OnView are registered trademarks of ViewSonic Corporation.

VESA and SVGA are registered trademarks of the Video Electronics Standards Association.

DPMS and DDC are trademarks of VESA.

PS/2, VGA and XGA are registered trademarks of International Business Machines Corporation.

Disclaimer: ViewSonic Corporation shall not be liable for technical or editorial errors or omissions contained herein; nor for incidental or consequential damages resulting from furnishing this material, or the performance or use of this product.

In the interest of continuing product improvement, ViewSonic Corporation reserves the right to change product specifications without notice. Information in this document may change without notice.

No part of this document may be copied, reproduced, or transmitted by any means, for any purpose without prior written permission from ViewSonic Corporation.

#### **Electronic Warranty Registration**

To meet your future needs, and to receive any additional product information as it becomes available, please register your projector's warranty on the Internet at: **http://www.viewsonic.com**

#### **For Your Records**

**Product Name: Model Number: Document Number:**

**Serial Number: Purchase Date:** **ViewSonic PJ1165 VS10152-1W A-CD-PJ1165**

**\_\_\_\_\_\_\_\_\_\_\_\_\_\_ \_\_\_\_\_\_\_\_\_\_\_\_\_\_**

#### FixYourDLP.com Spansared by DM count-Merchant.com (800) 281-8860 THE TRUSTED SOURCE FOR PROJECTOR LAMPS AND ACCESSORIES

## **Projector Features**

This multimedia projector is used to project various computer signals as well as NTSC/PAL/ SECAM video signals onto a screen. Little space is required for installation and large images can easily be realized.

#### • **Ultra High Brightness**

Crisp, ultra-bright presentations is achieved b y using a UHB (ultra high brightness) lamp and highly efficient optical system.

#### • **Whisper Mode Equipped**

Special mode is available for reducing projector noise to achieve quieter operation.

#### • **User Memory Function**

This projector can memorize 4 settings by MY MEMORY function.

#### • **Partial Magnification Function**

Interesting parts of images can be magnified for closer viewing.

#### **• Keystone Distortion Correction**

Quick correction of distorted images electrically.

## **Preparation**

Please see the "Contents Of Package" of the "User's Manual – Quick Guide". Your projector should come with the items shown there. Contact your dealer anything is missing.

#### **NOTE**

• Keep the original packing material for future reshipment. For moving the projector, be sure to use the original packing material. Use special caution for the lens part.

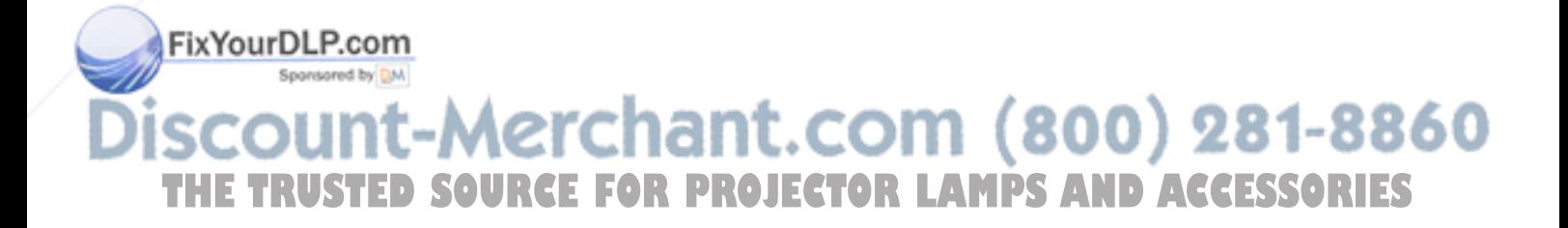

## **Part Names**

### **Projector**

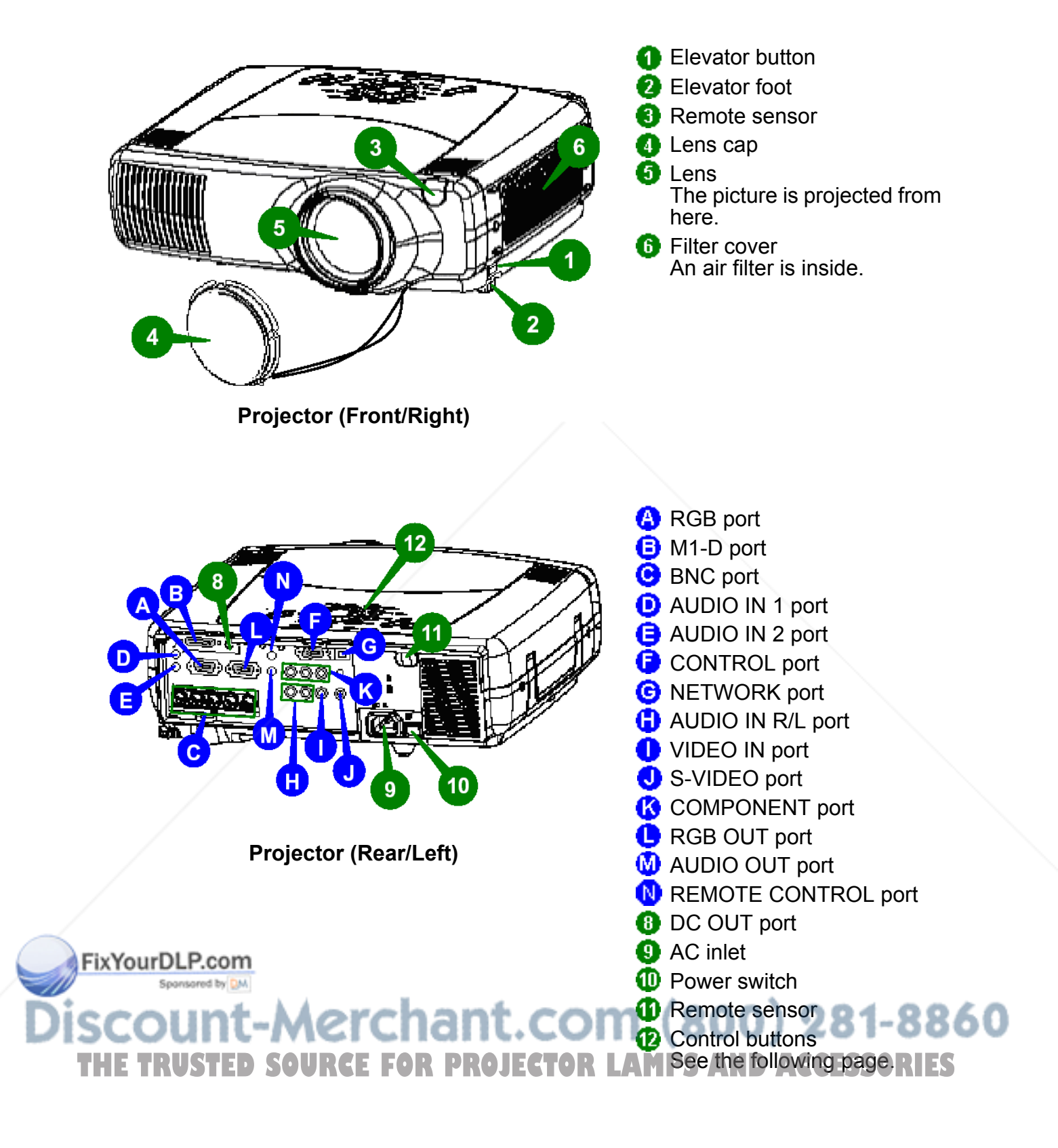

### **Control Buttons**

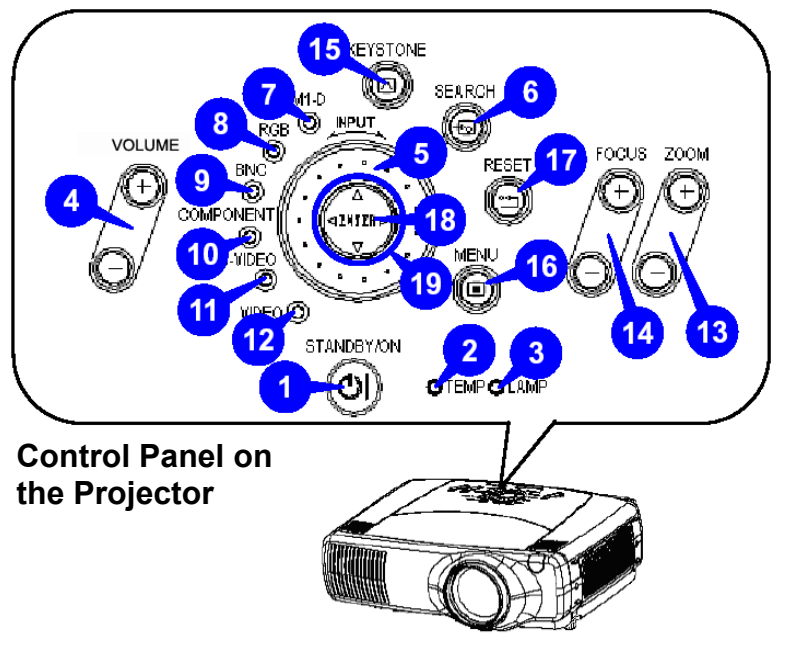

**STANDBY/ON button and** STANDBY/ON indicator **2** TEMP indicator **R** LAMP indicator **O** VOLUME button **6** INPUT dial **G** SEARCH button **D** M1-D indicator **B** RGB indicator **B** BNC indicator **COMPONENT** indicator **1** S-VIDEO indicator **12** VIDEO indicator **B** ZOOM buttons **1** FOCUS buttons **15** KEYSTONE button **MENU** button **R** RESET button **B** FNTFR button **B** Cursor buttons  $\triangle$ / $\nabla$ / $\triangle$ / $\triangleright$ 

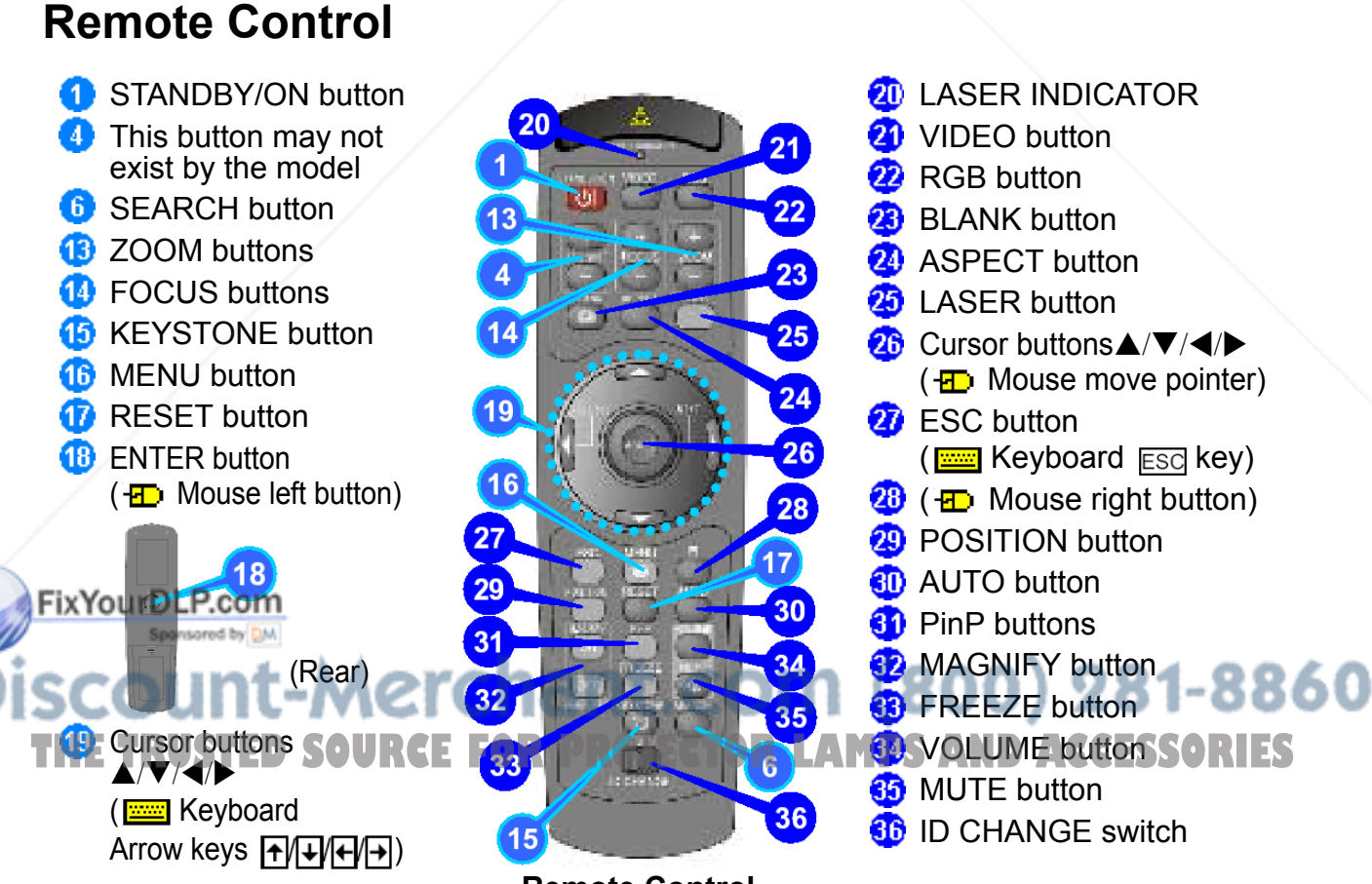

**Remote Control**

## **Setting Up**

#### **Arrangement**

### **WARNING**

- Before installation, make sure that the projector is turned off and the power code is disconnected.
- Do not set up and move the projector, while it is hot.
- Install the projector in a suitable environment according to instructions of the "User's Manual – Safety Guide" and this manual.
- The power outlet should be close to the projector and easily accessible.

Refer to the illustrations and tables below to determine the screen size and projection distance. The values shown in the table are calculated for a full size screen. (±10%)

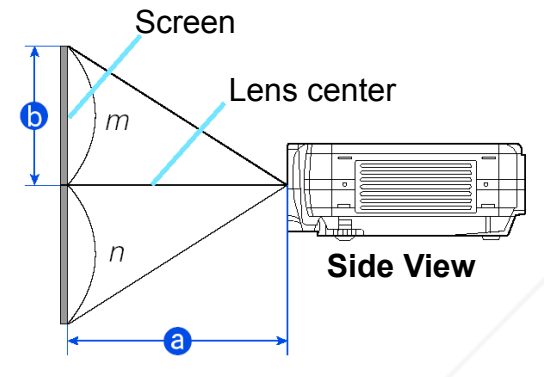

#### **Reference for the 4:3 aspect ratio**

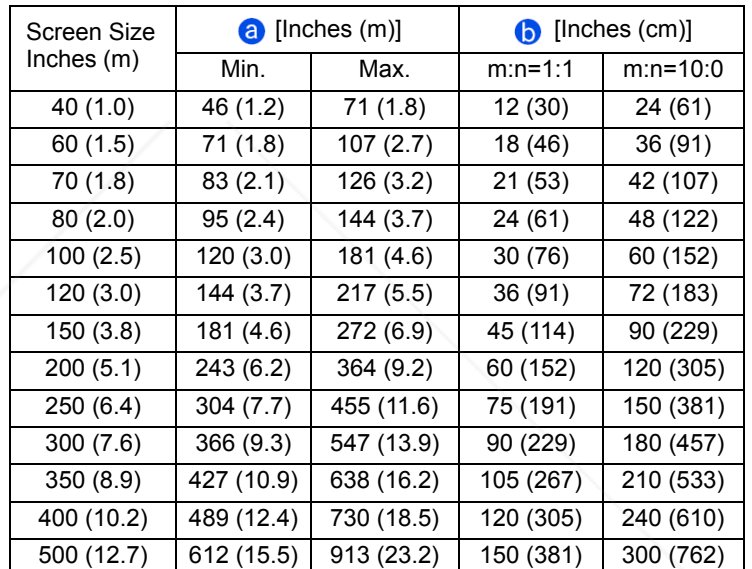

 $\bigcirc$  [Inches (m)]  $\bigcirc$  [Inches (cm)] Min. Max. m:n=1:1 m:n=10:0

40 (1.0) 50 (1.3) 77 (2.0) 10 (25) 23 (58) 60 (1.5) 77 (2.0) 117 (3.0) 15 (37) 34 (87) 70 (1.8) 91 (2.3) 137 (3.5) 17 (44) 40 (102) 80 (2.0) 104 (2.6) 157 (4.0) 20 (50) 46 (116) 100 (2.5) 131 (3.3) 197 (5.0) 25 (62) 57 (145) 120 (3.0) 158 (4.0) 237 (6.0) 29 (75) 69 (174) 150 (3.8) 198 (5.0) 297 (7.5) 37 (93) 86 (218) 200 (5.1) 265 (6.7) 396 (10.1) 49 (125) 114 (291)  $250 (6.4)$   $\sqrt{332 (8.4)}$   $\sqrt{496 (12.6)}$  61 (156) 143 (363) 300 (7.6) 399 (10.1) 596 (15.1) 74 (187) 172 (436) 350 (8.9) 466 (11.8) 696 (17.7) 86 (218) 200 (508)

Screen Screen Size Lens center Inches (m) YourDLP.com **Side View THE TRUSTED SOURCE FOR PR250 (6.4) 1 332 (8.4) 496 (12.6) 61 (156) 5 43 (363)** 400 (10.2) 533 (13.5) 795 (20.2) 98 (249) 229 (581) 450 (11.4) 600 (15.2) 895 (22.7) 110 (280) 257 (654)

#### **Reference for the 16:9 aspect ratio**

### **Adjusting The Projector's Elevator**

#### **AND WARNING**

• Do not touch about the lens and ventilation openings during use or immediately after use to prevent a burn.

#### **A** CAUTION

- To prevent damaging the projector and injuring yourself, always hold the projector whenever using the elevator buttons to adjust the elevator feet.
- **1** Press and hold in the elevator buttons.
- **2** Raise or lower the project or to the desired height and then release the elevator buttons. When you release the elevator buttons, the elevator feet will lock into position.
- **3** As necessary, you can also finely adjust the height of the projector by twisting the elevator feet by hand.

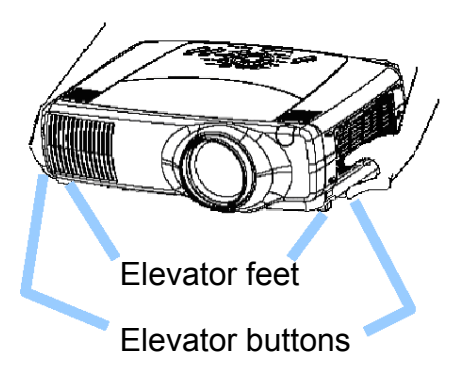

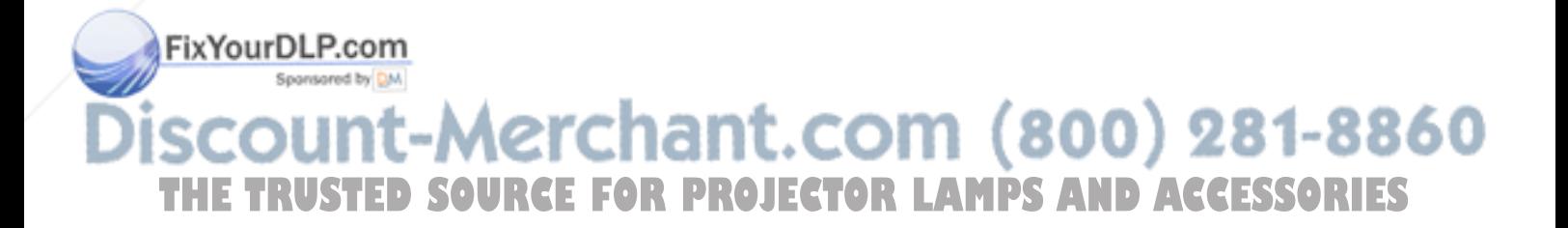

### **Connecting Your Devices**

#### **WARNING**

• Whenever attempting to connect other devices to the projector, read thoroughly the "Quick Start Guide", this manual and the manual of each device to be connected. Incorrect connecting could result in fire or electrical shock.

#### **A** CAUTION

• Turn off all devices prior to connecting them to the projector. Attempting to connect a live device to the projector may generate extremely loud noises or other abnormalities that may result in malfunction and/or damage to the device and/or projector.

### **ATTENTION**

- Make sure that you connect devices to the correct port. Incorrect connection may result in malfunction and/or damage to the device and/or projector. Refer to the section "Technical" of this manual for the pin assignment of connectors and RS-232C communication data.
- Some cables may have to be used with core set. Use the accessory cable or a designated-type cable for the connection. For cables that have a core only at one end, connect the core to the projector.
- Secure the screws on the connectors and tighten.
- Whenever attempting to connect a laptop computer to the projector, be sure to activate the laptop's RGB external image output (set the laptop to CRT display or to simultaneous LCD and CRT display). For details on how this is done, please refer to the instruction manual of the corresponding laptop computer.

#### **NOTE**

- Some computers may have multiple display screen modes. Use of some of these modes may not be compatible with this projector.
- For some RGB input modes, the optional Mac adapter is necessary.
- When the image resolution is changed on a computer, depending on an input, automatic adjust function may take some time and may not be completed. In this case, you may not be able to see a check box to select "Yes/No" for the new resolution on Windows. Then the resolution will go back to the original. It might be recommended to use other CRT or TFT monitors to change the resolution.

#### **NOTE**

#### **Plug-and-Play Capability**

Plug-and-Play is a system incorporated in the computer, its operating system and peripheral equipment (i.e. display devices).

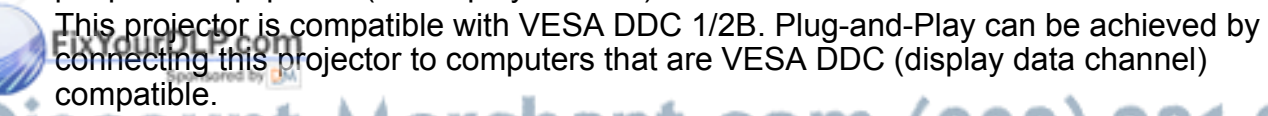

• Please take advantage of this function by connecting the accessory RGB cable to the RGB port (DDC 1/2B compatible). Plug-and-Play may no t work properly if any other **Thispe of connection is attempted. R PROJECT THe type of connection is attempted. PROJECTOR LAMPS AND ACCESSORIES** 

• Please use the standard drivers in your computer, as this projector is a Plug-and-Play monitor.

Please refer to the following (for example) for connecting your devices. See the rear of the projector. You can see the ports.

#### **Examples of connection with a computer**

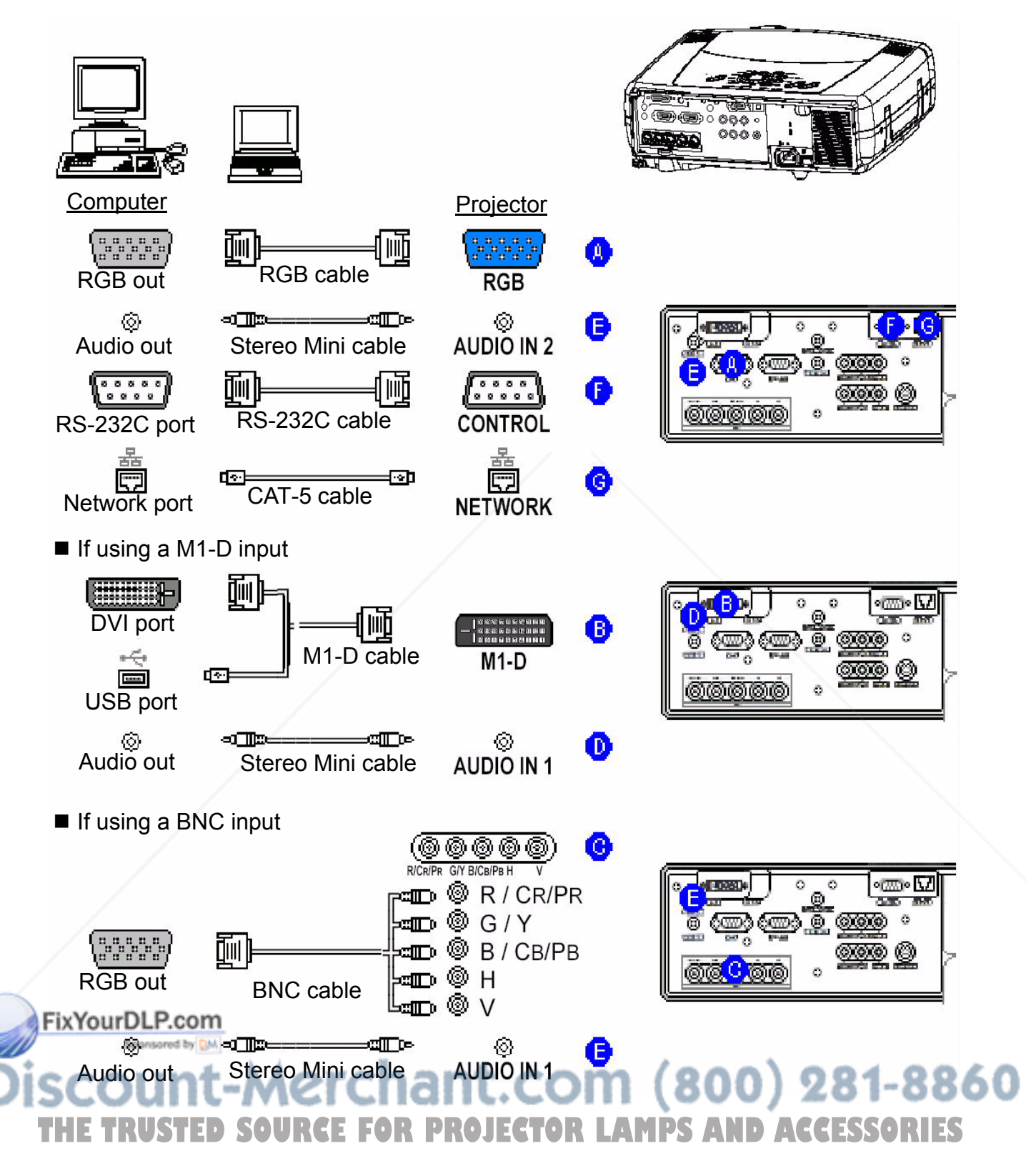

#### **Examples of connection with a VCR/DVD Player**

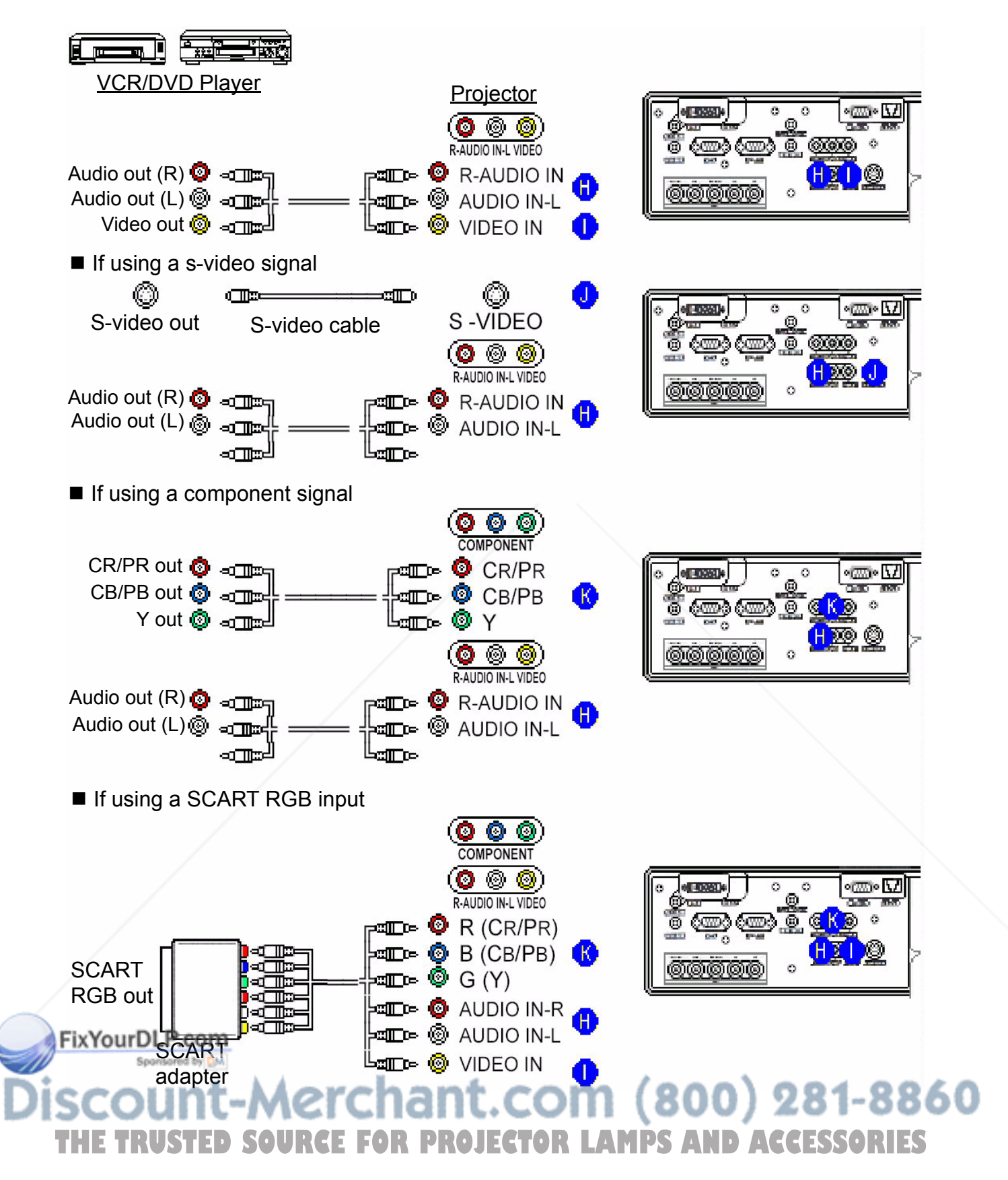

#### **Connecting to a monitor**

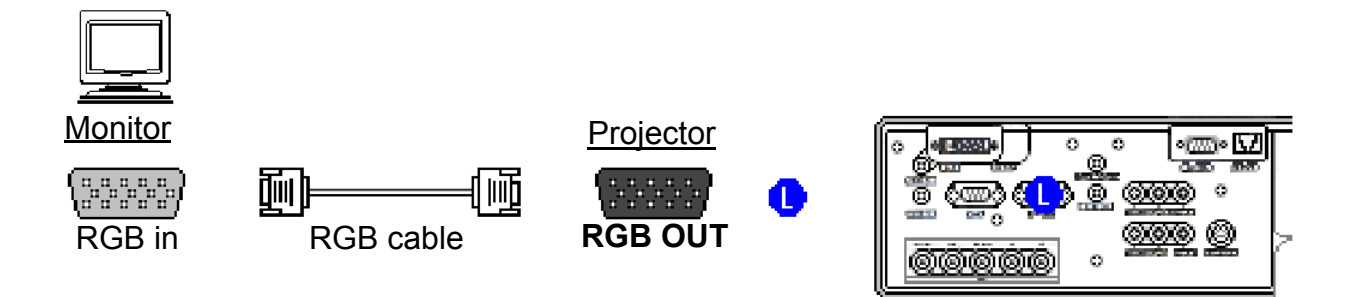

#### **Connecting to a speaker (with amplifier)**

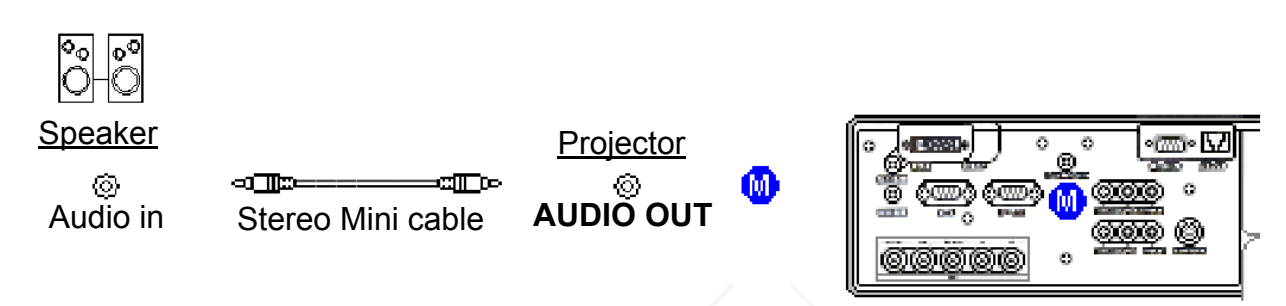

### **Connecting The Power Supply**

#### **WARNING**

- Use extra caution when connecting the power cord as incorrect or faulty connections may result in fire and/or electrical shock. Please adhere to the "Quick Start Guide" and the following.
- Only plug the power cord into outlets rated for use with the power cord's specified voltage range.
- Only use the power cord that came with the projector. If it is damaged, contact your dealer to newly get correct one.
- Never modify the power cord. Never attempt to defeat the ground connection of the three-pronged plug.
- Make sure that you firmly connect the power cord to the projector and wall outlet.

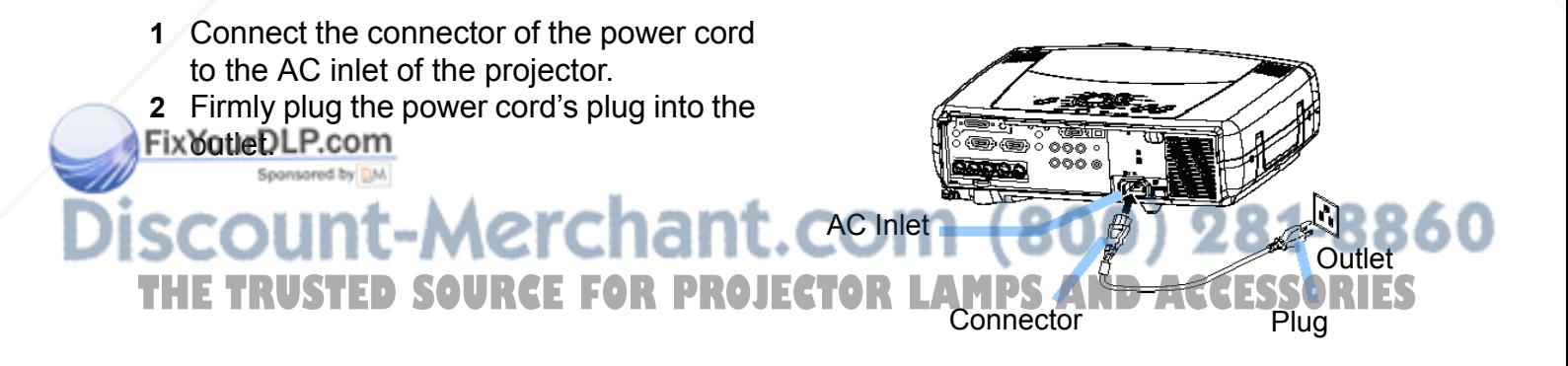

## **Remote Control**

#### **About The Laser Pointer**

#### **WARNING**

The laser pointer of the remote control is used in place of a finger or rod. Never look directly into the laser beam outlet or point the laser beam at other people. The laser beam can cause vision problems.

#### **A** CAUTION

Use of controls or adjustments or performance of procedures other than those specified herein may result in hazardous radiation exposure.

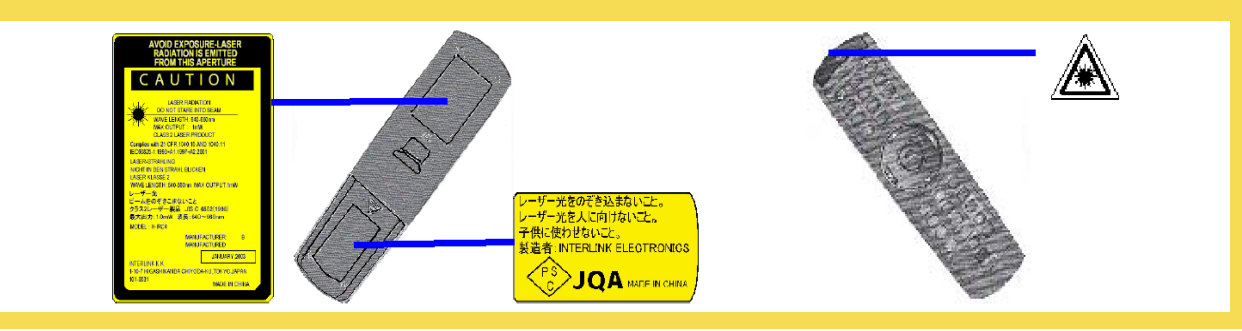

This remote control has a laser pointer in place of a finger or rod. The laser beam works and the LASER INDICATOR lights while the LASER button is pressed.

### **Putting Batteries**

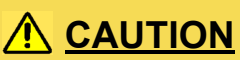

About the battery

- Keep a battery away from children and pets.
- Use only the battery specified: two AA batteries.
- Do not mix new battery with used one.
- Make sure the plus and minus terminals are correctly aligned when loading the battery (as indicated in the remote control).
- Dispose of batteries in accord with environmental laws.
- **1** Remove the battery cover. **2** Insert the batteries. Align Slide back and remove the battery cover in the direction of the arrow.
	- and insert the two AA batteries according to their plus minus terminals (as indicated in the remote control).
- **3** Close the battery cover. Replace the battery cover in the direction of the arrow and snap it back into place.

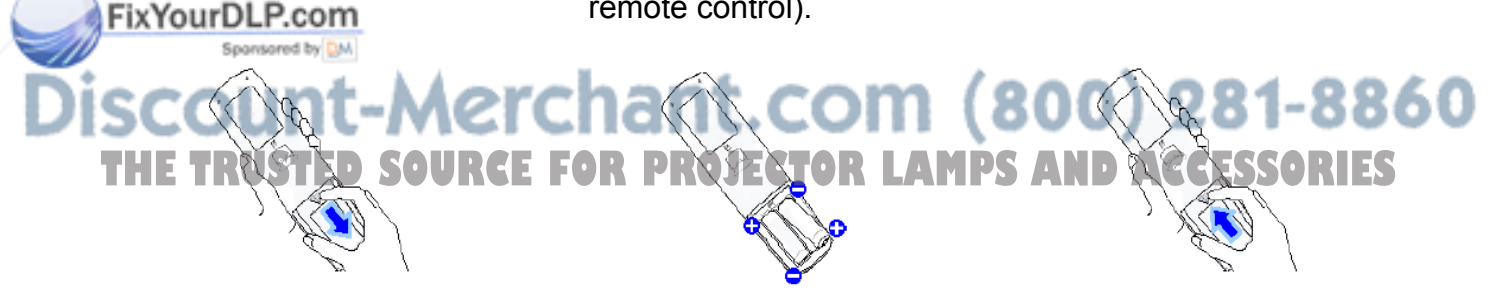

### **Operating The Remote Control**

#### **A** CAUTION

- Do not disassemble the remote control.
- Do not place the remote control near the projector's lens, fan, or vents.
- Do not drop or other wise expose the remote control to physical impact.
- Do not get the remote control wet or place objects. Doing so may result in malfunction.
- Remove the batteries from the remote control and store them in a safe place if you won't be using the remote control for an extended period.

#### **NOTE**

- Replace the batteries whenever the remote control starts to malfunction.
- When strong lights, such as direct sunlight or light from an extremely close range (such as from an inverter fluorescent lamp), hit the projector's remote sensor, the remote control may cause to function. Adjust the direction of the projector to keep light from directly hitting the projector's remote sensor.

The remote control works with the projector's remote sensors.

**Front remote sensor** is 3 meters with a 60 degree range (30 degrees to the left and right of a remote sensor).

**Rear remote sensor** is 3 meters with a 4 degree range (2 degrees to the left and right of a remote sensor).

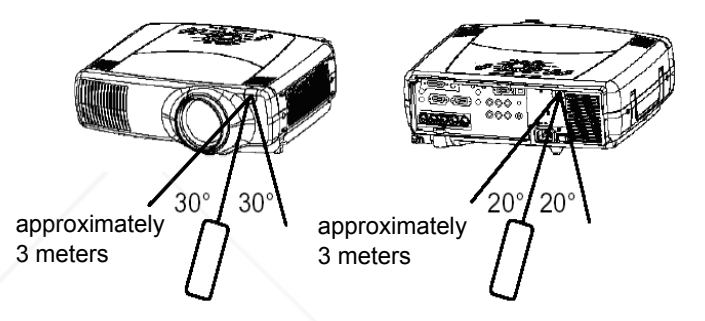

Also a remote signal reflected in the screen etc. may be available. If it is difficult to send a remote signal to the sensor directly, please try.

Since the remote control uses infrared light to send signals to the projector (Class 1 LED), be sure to use the remote control in an area free from obstacles that could block the remote control's output signal to the projector.

*memo* You can use the remote control as a wired remote control, by connecting the REMOTE CONTROL port of the main unit and remote control via an audio cable (3.5 dia. Stereo mini cable with plugs).

### **Using The Remote ID Feature**

This is the function to properly use when you use two or three same type projectors at the same time. This function should be used combining a setup of a projector.

**1** Set the ID number to the projector beforehand, refer ring to the item "IR REMOTE ID" of the section "OPTION Menu".

*memo* When the ALL is selected to the item "IR REMOTE ID" of the OPTION menu, the projector is controlled by a remote control irrespective of the position of the ID CHAGE switch.

**2** Slide the knob of the switch into the position of the ID number of the

projector you want to control. **THE TRUSTED SOURCE FOR PROJECTOR LAMPS AND ACCESS TRUSS.**<br>Is witch

ID CHANGE

### **Using The Mouse/Keyboard Control Function**

#### **A** CAUTION

- Before connecting, read the manuals of the device you will connect. Mistaken use of the mouse/keyboard control could damage your equipment.
- Only connect to a PC.
- Do not unplug the connector cables while the computer is operating.

Using the USB control feature, you can use the remote control as a simplified mouse or keyboard of the computer.

Connect the USB port of the projector to the computer via the USB cable.

*memo* The USB control can be used with Windows 95 OSR 2.1 or higher. It may not be possible to use the remote control, depending on the computer's configurations and mouse drivers. *memo* The function can be used only for the functions illustrated on the right. *memo* The projector would be enumerated as a mouse and a keyboard of HID (Human Interface Device) class devices, after connecting cable.

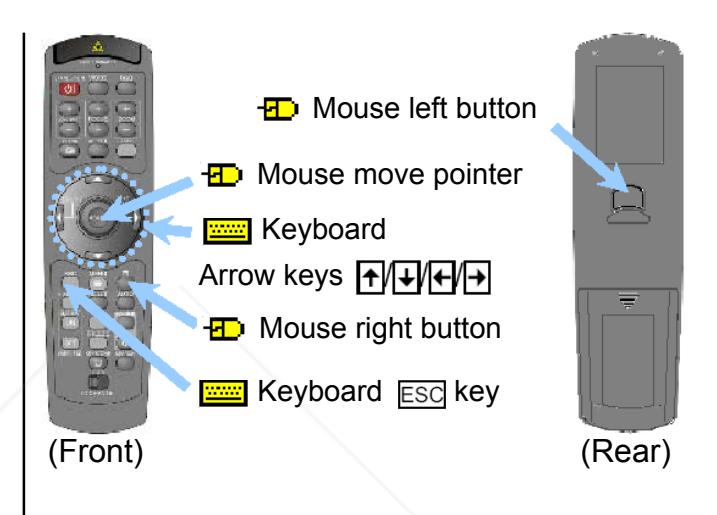

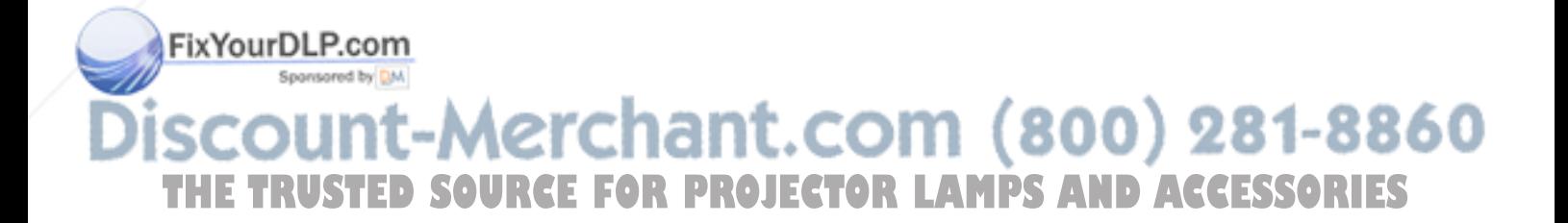

## **Power On/Off**

#### **WARNING**

When the power is On, a strong light emitted. Do not look into the lens or vents of the projector.

#### **NOTE**

• Turn the power on/off in right order. Please power on the projector before the connected devices. Power off the projector after the connected devices.

### **Turning On The Power**

- **1** Remove the lens cap.
- **2** Set the power switch to [ | ] (On). The STANDBY/ON indicator will light to solid orange.
- **3** Press the STANDBY/ON button. The projector lamp will light up and the STANDBY/ON indicator will begin blinking green. When the power is completely on, the indicator will stop blinking and light green.
- **4** Select an input signal according to the section "Selecting An Input Sign al" of the following page.

### **Turning Off The Power**

- **1** Press the STANDBY/ON button. The message "Power off?" will appear on the screen for approximately 5 seconds.
- **2** Press the STANDBY/ON button again while "Power off?" message is visible. The projector lamp will go off, and the STANDBY/ ON indicator will begin blinking orange. The STANBY/ON indicator will stop blinking and light to solid orange when the lamp cooling is complete.
- **3** Set the power switch to [O] (Off). The STANDBY/ON indicator will go off.
- **4** Attach the lens cap.

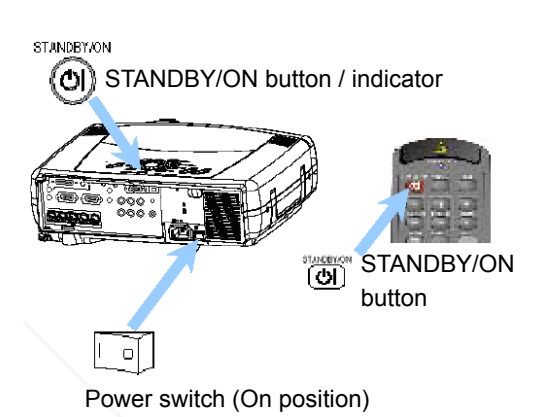

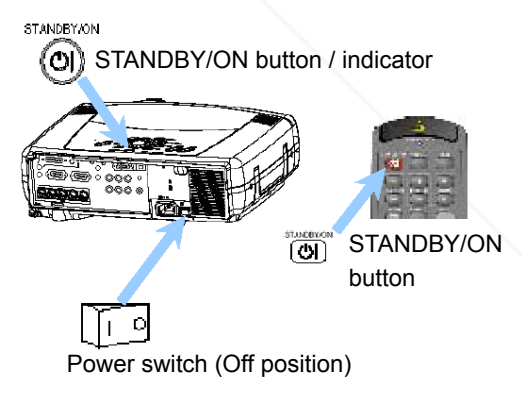

#### FixYourDLP.com Spansared by DM :ount-Merchant.com (800) 281-8860 **THE TRUSTED SOURCE FOR PROJECTOR LAMPS AND ACCESSORIES**

## **Operating**

### **Selecting An Input Signal**

#### **1** Select an input signal.

#### **Using the INPUT dial**

Turn the INPUT dial of the projector. Turning the dial cycles through the input ports as shown below. Select the signal you wish to project.

M<sub>1</sub>-D  $\Leftrightarrow$  RGB  $\Leftrightarrow$ **BNC** 介 介 VIDEO ⇔ S-VIDEO ⇔ COMPONENT

#### ■ Using SEARCH button

Press the SEARCH button of the projector or the remote control.

Pressing the button automatically cycles through input ports and displays the picture of retrieved signal.

*memo* If no signal is found or the projector is unstable to find an input signal at any of its ports, it will turn to the state it was in prior to the search.

M1-D  $\rightarrow$  RGB  $\rightarrow$ **BNC** VIDEO  $\leftarrow$  S-VIDEO  $\leftarrow$  COMPONENT

#### **Using RGB button**

Press the RGB button of the remote control. Pressing the button toggles between the RGB ports as shown below Select the signal you wish to project.

> $M1-D \Rightarrow RGB \Rightarrow BNC$

#### **Using VIDEO button**

ľ

Press the VIDEO button of the remote control. Pressing the button toggles between the VIDEO ports as shown below Select the signal you wish to project.

ixYoui 

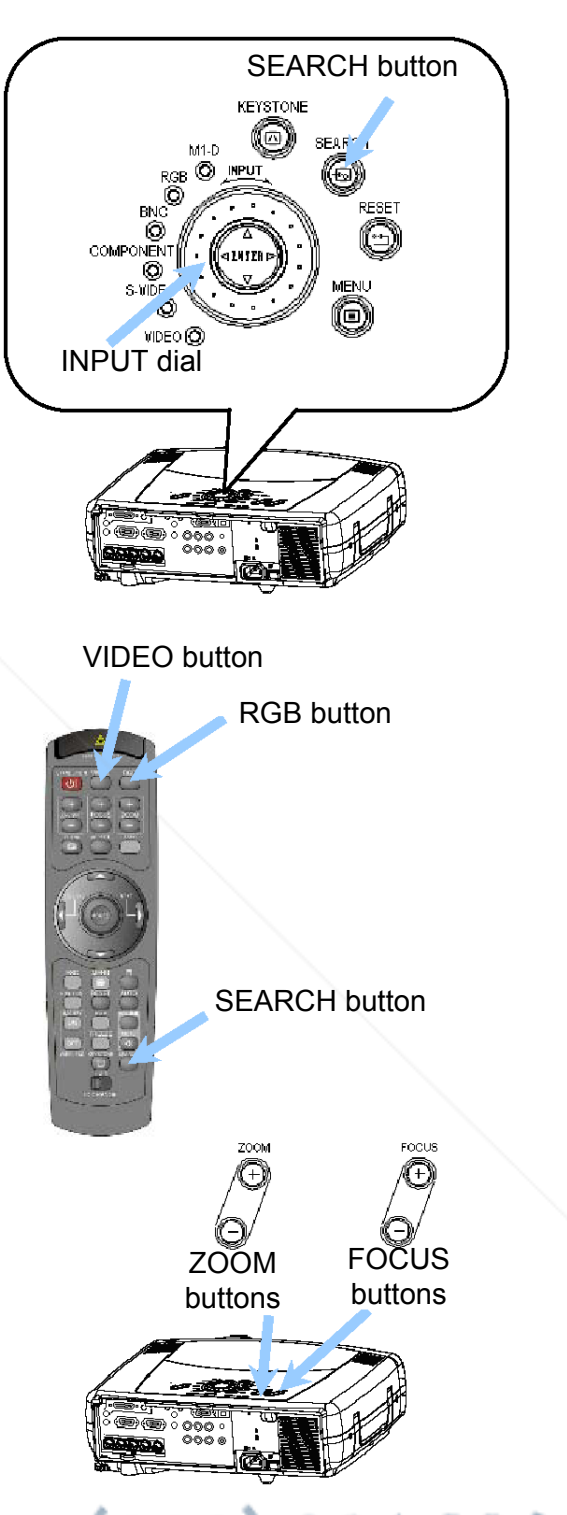

800) 281-8860 **2** Use the ZOOM buttons to adjust the screen size. **3** Use the FOCUS buttons to adjust the focus. **MPS AND ACCESSORIES** 

### **Selecting The Aspect Ratio**

- **1** Press the ASPECT button to toggle between the modes for aspect ratio.
- At a M1-D signal

NORMAL  $\Leftrightarrow$  4:3  $\Leftrightarrow$  16:9

 $\hat{U}$  ============== $\hat{U}$ 

*memo* NORMAL keeps the original aspect ratio of the input signal.

**At a RGB signal** (not M1-D)

4:3  $\Leftrightarrow$  16:9

**At a video signal**

 $4:3 \Leftrightarrow 16:9 \Leftrightarrow \text{SMALL}$ 

 $\hat{U}$  ============== $\hat{U}$ 

*memo* At a HDTV signal of 1125i or 750p, only 16:9 can be selected.

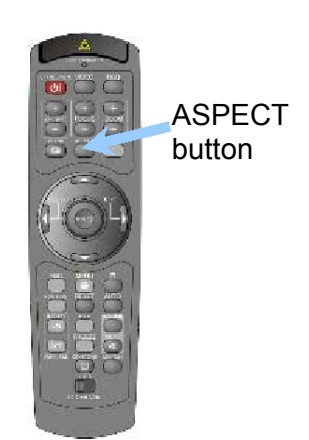

### **Using The Automatic Adjustment Feature**

*memo* The automatic adjustment operation requires approximately 10 seconds. Also, please note that it may not function correctly with some input.

**1** Press the AUTO button.

#### ■ At a RGB signal

The vertical position (V POSITION), the horizontal position (H POSITION), the clock phase (H PHASE) and the horizontal size (H SIZE) will be automatically adjusted.

*memo* Make sure that the application window is set to its maximum size prior to attempting to use this feature. Dark pictures may still be incorrectly adjusted. Use a bright screen when adjusting.

#### **At a video signal**

The signal type mode best suited for the respective input signal will be selected automatically.

*memo* This function is available only when the AUTO is selected to the item VIDEO of the INPUT menu. For a component video signal, the signal type is identified automatically independently of this function.

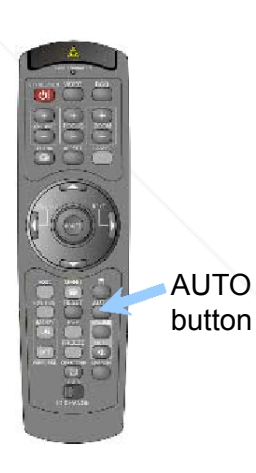

## count-Merchant.com (800) 281-8860 **THETRUSTEDSOURCEFORPROJECTORLAMPSANDACCESSORIES**

### **Adjusting The Picture Position**

*memo* This function is available only for RGB signals.

- **1** Press the POSITION button. As illustrated on the right, a dialog will appear on the screen to aid you in adjusting the picture position.
- **2** Use the cursor buttons  $\triangle/\blacktriangledown/\blacktriangle/\blacktriangleright$  to adiust the position.

*memo* When you want to initialize the position, press the RESET button during adjustment.

**3** Press the POSITION button again to close the dialo and complete this operation.

*memo* Even if you don't do anything, the dialog will automatically disappear after a few seconds.

### **Correcting The Keystone Distortion**

- **1** Press the KEYSTONE button. As illustrated on the right, a dialog will appear on the screen to aid you in correcting the keystone distortion.
- **2** Use the cursor buttons  $\blacktriangleleft/\blacktriangleright$  to select the direction of distortion to correct ( $\Box$  or  $\Box$ ).
- **3** Use the cursor buttons  $\triangle/\blacktriangledown$  to correct the distortion.
- **4** Press the KEYSTONE button again to close the dialog and complete this operation.

*memo* Even if you don't do anything, the dialog will automatically disappear after a few seconds.

*ViewSonic PJ1165 18*

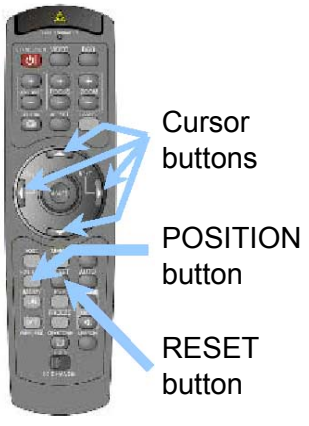

POSITION O

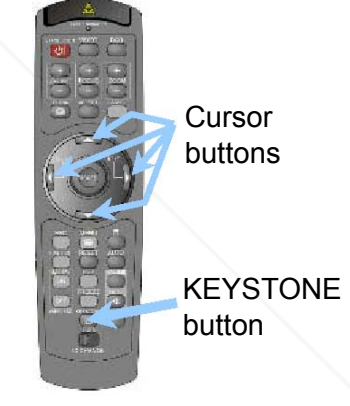

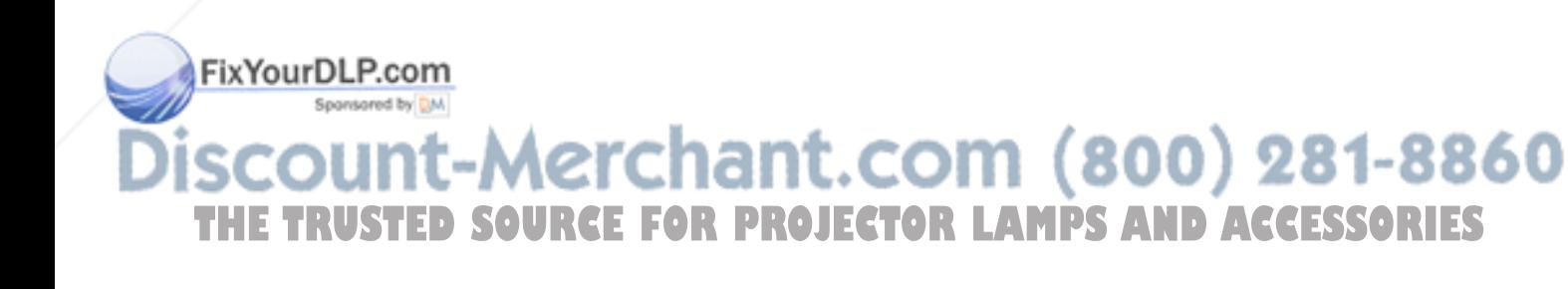

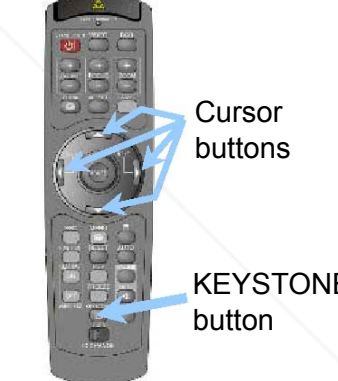

### **Adjusting The Volume**

- **1** Press the VOLUME button. As illustrated on the right, a dialog will appear on the screen to aid you in adjusting the volume.
- **2** Use the cursor buttons  $\triangle/\blacktriangledown$  to adjust the volume.
- **3** Press the VOLUME button again to close the dialog and complete this operation.

*memo* Even if you don't do anything, the dialog will automatically disappear after a few seconds.

## **Muting The Sound**

- **1** Press the MUTE button. As illustrated on the right, a dialog will appear on the screen indicating that you have muted the sound.
- **2** Press the MUTE or VOLUME button again to restore the sound.

*memo* Even if you don't do anything, the dialog will automatically disappear after a few seconds.

### **Temporarily Blanking The Screen**

**1** Press the BLANK button.

FixYourDLP.com

The input signal screen will shut off, and a BLANK screen will appear.

*memo* You can set the BLANK screen using the menu. Please refer to the item "BLANK" of the table of the section "SCREEN Menu".

**2** Press the BLANK button again to remove the BLANK screen, and return to the input signal screen.

Spansared by DM 1t-Merchant.com (800) 281-8860 **THE TRUSTED SOURCE FOR PROJECTOR LAMPS AND ACCESSORIES** 

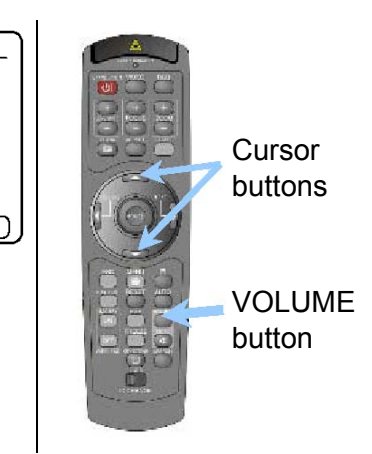

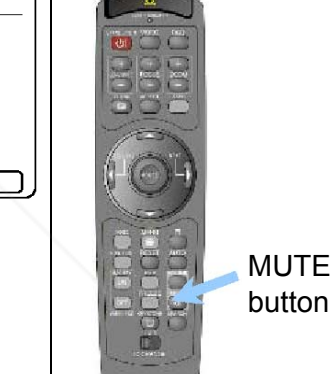

VOLUME

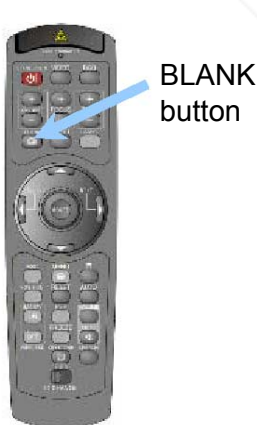

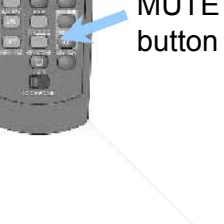

### **Freezing The Screen**

- **1** Press the FREEZE button. As illustrated on the right, a dialog will appear on the screen, and the screen will freeze at the current image.
- **2** Press the FREEZE button again to restore the screen to normal.

The icon "||" will change to the icon " $\blacktriangleright$ ". And after a couple of seconds, the dialog will be closed and the screen will be restored to normal.

*memo* The freezing feature will automatically finish if a remote control's button that changes some display state (ex. blanking the screen, displaying a dialog or a menu, adjusting the picture, changing the input signal) is pressed, or a button of projector is pressed.

#### **NOTE**

If the projector continues projecting the same image for a long time (i.e. you forget to exit FREEZE mode), the image might possibly remain as an afterimage. Do not leave the projector in FREEZE mode for too long.

### **Using The Magnify Feature**

- **1** Press the MAGNIFY  $\overline{op}$  button. As illustrated on the right, a dialog will appear on the screen to aid you in magnifying the picture.
- **2** Press the POSITION button, then use the cursor buttons  $\triangle/\blacktriangledown/\blacktriangle/\blacktriangleright$  to select the area to zoom.
- **3** Press the POSITION button again to finalize the zoom area.
- **4** Use the cursor buttons  $\triangle/\blacktriangledown$  to adjust the zoom level.
- **5** Press the MAGNIFY **DEE** button to close the dialog and restore the screen to normal.

*memo* The magnify feature will automatically finish if the automatic adjustment is execute, or the aspect, the signal Fix WRG mode of video or the signal input state is changed.

#### Spansared by DM ount-Merchant.com (800) 281-8860 **THETRUSTEDSOURCEFORPROJECTORLAMPSANDACCESSORIES**

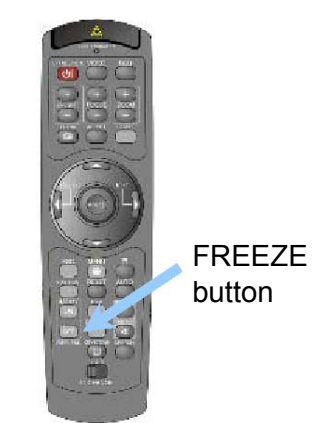

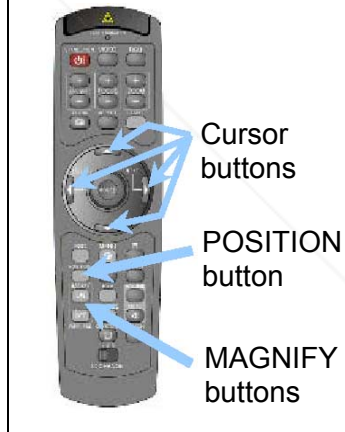

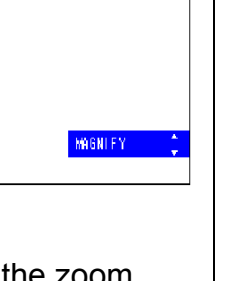

FREEZE

### **Displaying The Child Window**

*memo* This feature called "PinP (Picture in Picture)" is available only when a RGB signal is selected to main screen.

- **1** Press the PinP button. The child window with a picture of a video signal will appear.
- **2** Press the PinP button again to change the size of the child window or close the window.

Small child window  $\Rightarrow$  Large child window × Ø No child window

*memo* You can select the video signal to display in the child window, and the position of the child window. Please refer to the items "P.INP. INPUT" and "P.INP. POSIT." of the table of the section "INPUT Menu".

### **Selecting An Audio Input**

*memo* This feature is available only when the child window is on the screen.

**Q** VOLUME  $RGB$  Video

- **1** When the child window is on the screen, press the VOLUME button. As illustrated on the right, a dialog will appear on the screen.
- **2** Use the cursor buttons  $\blacktriangleleft/\blacktriangleright$  to select an audio input.

RGB (Audio input for the main screen)  $\Omega$ 

Video (Audio input for the child window)

*memo* You also can adjust the volume using the cursor buttons  $\blacktriangleleft$  Please refer to the section "Adjusting The Volume".

**3** Press the VOLUME button again to close the dialog and complete this operation.

*memo* Even if you don't do anything, the dialog will automatically disappear after a few seconds.

FixYourDLP.com

Sponsored by DM ount-Merchant.com (800) 281-8860 TRUSTED SOURCE FOR PROJECTOR LAMPS AND ACCESSORIES

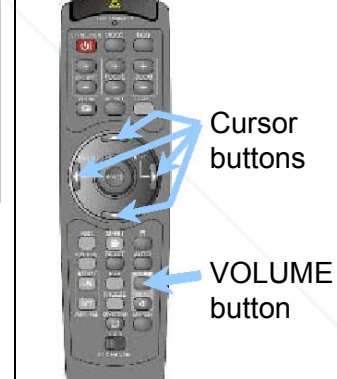

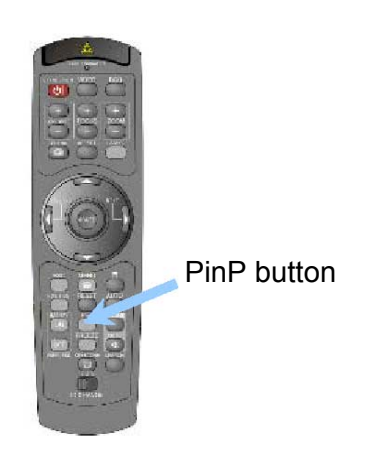

## **Multifunctional Settings**

### **Using The Menu Functions**

This projector has the following menus: MAIN, PICTURE-1, PICTURE-2, INPUT, AUTO, SCREEN, OPTION and NETW ORK. Each of these menus is operated using the same methods. The basic operations of these menus are as follows.

- **1** Press the MENU button. The menu will appear on the screen.
- **2** Use the cursor buttons  $\triangle/\blacktriangledown$  to select a menu, then press the  $\blacktriangleright$  (or the ENTER) button to progress. The display of the selected menu will appear.
- **3** Use the cursor buttons  $\triangle/\blacktriangledown$  to select an item, then press the  $\blacktriangleright$  (or the ENTER) button to progress. The operation display

of the selected item will appear.

**few seconds.**  $\overline{D}$ 

**4** Use the cursor buttons  $\triangle/\blacktriangledown$  to operate the item.

*memo* When you want to reset the adjustment, press the RESET button during the operation. Note that the items whose functions are performed simultaneously with operating (ex. LANGUAGE, WHISPER, H PHASE etc.) are not reset.

*memo* When you want to return to the previous display, press the  $\blacktriangleleft$  button or ESC button.

**FourDLP: Com**<br>Press the MENU button again to close the menu display and complete this operation.

*memo* Even if you don't do anything, the

1) Press the MENU button. **Cursor** buttons MENU button 2) Select the "OPTION" using the  $\nabla$ button, then press the  $\blacktriangleright$  button. RESET button **MAIN** PICTURE-SPEAKER TURN ON PICTURE-1 SEEARCH<br>IR REMOTE<br>IR REMOTE ID<br>LAMP TIME<br>FILTER TIME ⇨ **SPEANEN**<br>IR REMOTE PICTURE-2 PICTURE-2  $NPIT$ INPUT IR REMOTE ID ALL HAPOT<br>AUTO<br>SCREEN NFO<br>AUTO<br>SCREEN IN NEWOLE TO<br>LAMP TIME<br>FILTER TIME 1234 h  $1234 h$ ESC  $4321 h$  $4321h$ TETER<br>ERVICE<br>ESET OPT10N SERVICE OPTION<br>NETWORK button 3) Select the "SPEAKER" using the  $\blacktriangledown$ button, then press the  $\blacktriangleright$  button.  $\blacktriangleright$ / **MAIN** ENTER PICTURE-1<br>PICTURE-2 PEAKER IR REMOTE<br>IR REMOTE ID **ALL** button **INPUT** THRN OF **ALITO** LAMP TIME 1234 h SCREEN FILTER TIME  $4321 h$ **SERVICE** OPTION NE TWOR RESET **O** :SEL 4) Use the cursor button  $\nabla$  to select the "TURN OFF". **4 OPTION** 

**ex. Turning off the built-in speaker**

SPEAKER TURN ON

5) Press the MENU button again.

**THETA IN THE MUST CONSIDER THE TRUSTED IN THE TOR LAMPS AND ACCESSORIES** 

(800) 281-8860

### **MAIN Menu**

S

With the MAIN menu, the items shown in the table below can be performed. Perform each operation in accordance with the instructions in the table below.

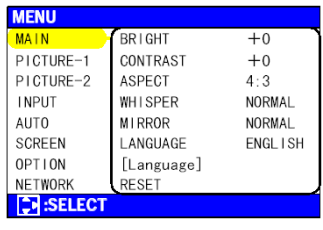

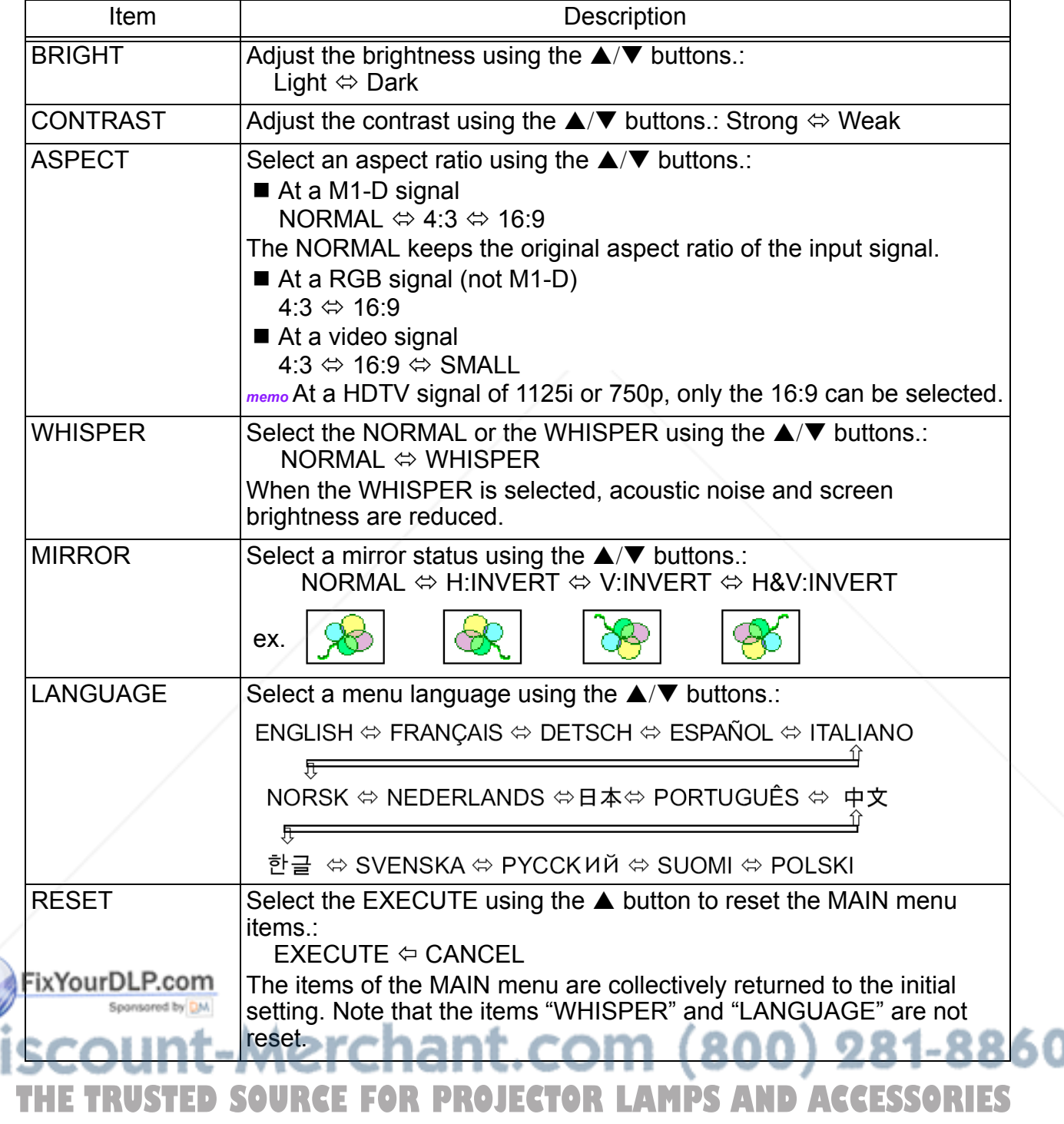

### **PICTURE-1 Menu**

With the PICTURE-1 menu, the items shown in the table below can be performed. Perform each operation in accordance with the instruct ions in the table below.

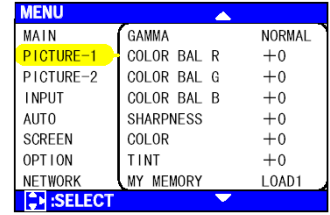

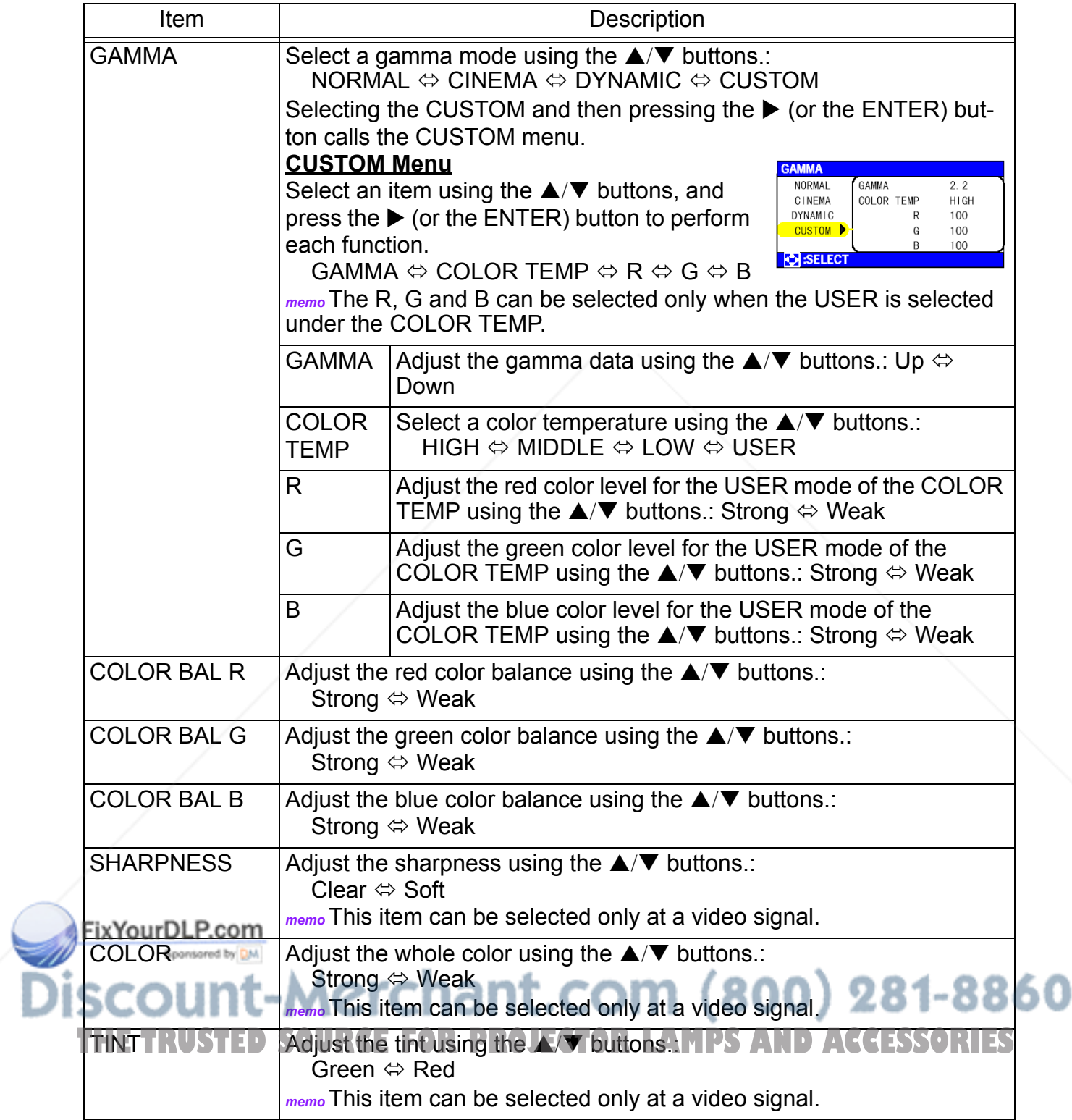

(This table is continued to the following page.)

#### PICTURE-1 Menu (Continued)

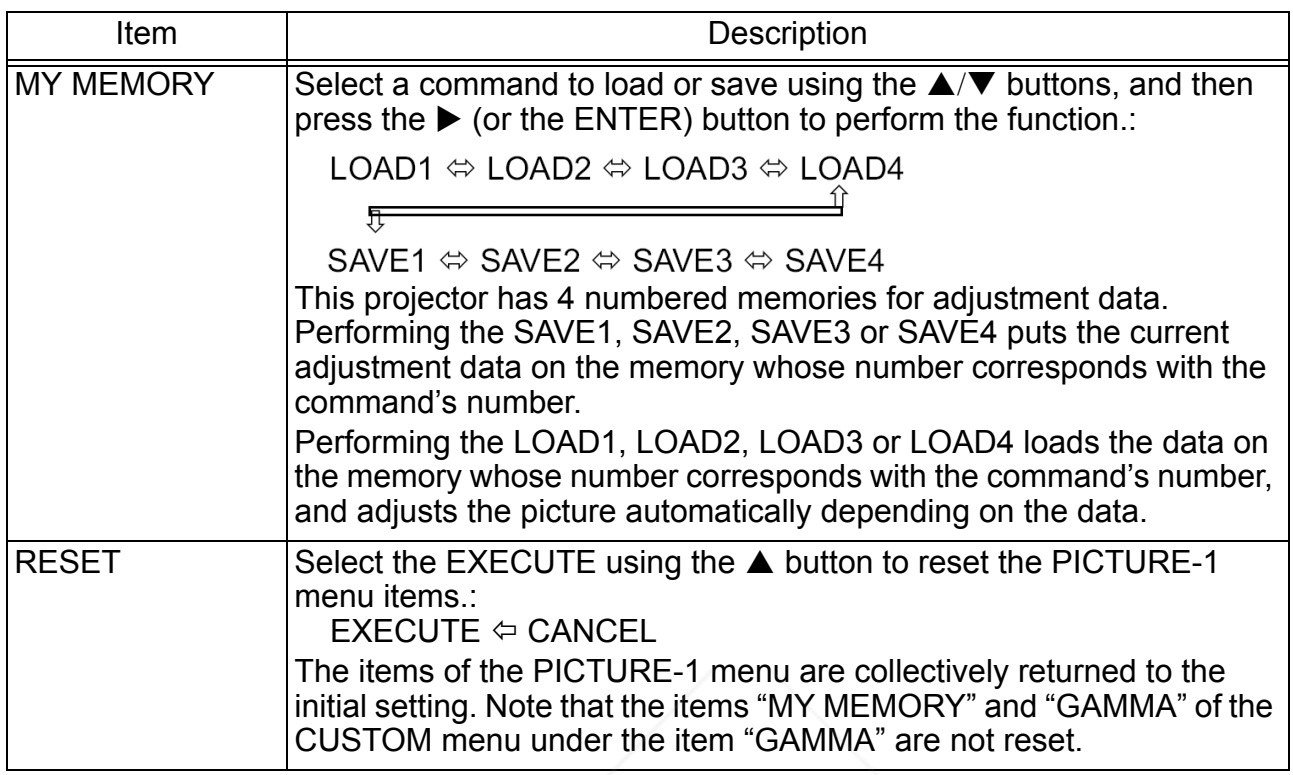

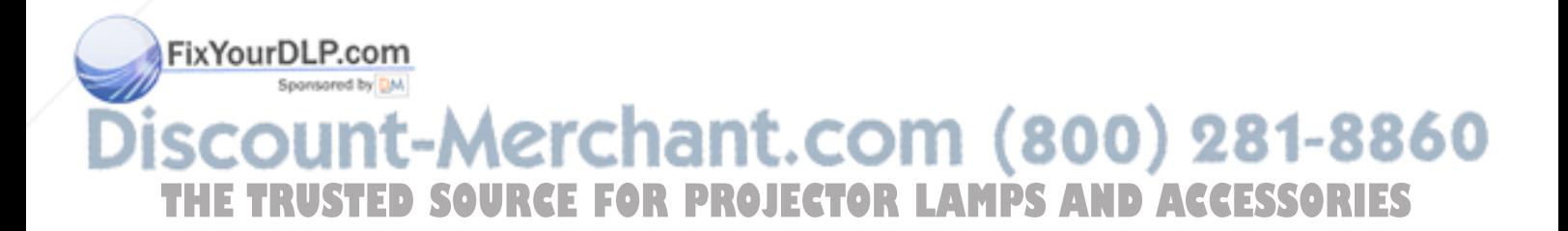

### **PICTURE-2 Menu**

With the PICTURE-2 menu, the items shown in the table below can be performed. Perform each operation in accordance with the instruct ions in the table below.

*memo* This menu cannot be selected at a M1-D signal.

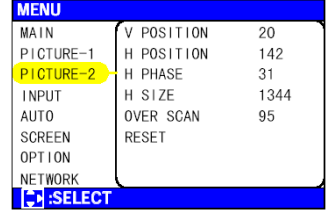

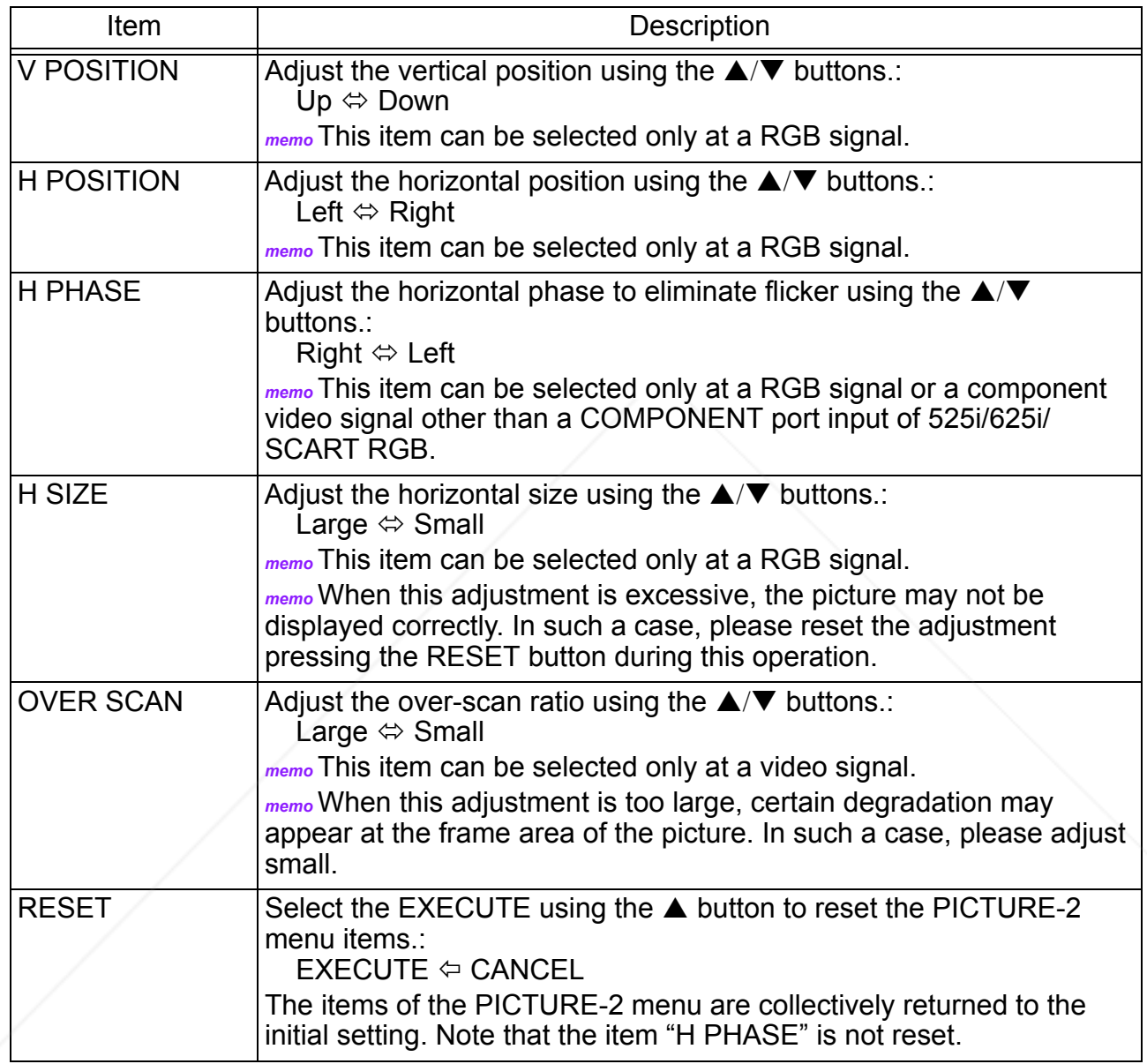

FixYourDLP.com Sponsored by DM

## count-Merchant.com (800) 281-8860 THE TRUSTED SOURCE FOR PROJECTOR LAMPS AND ACCESSORIES

### **INPUT Menu**

With the INPUT menu, the items shown in the table below can be performed. Perform each operation in accordance with the instructions in the table below.

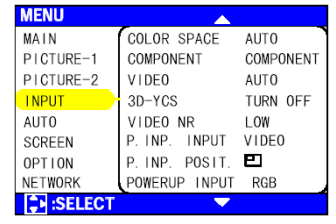

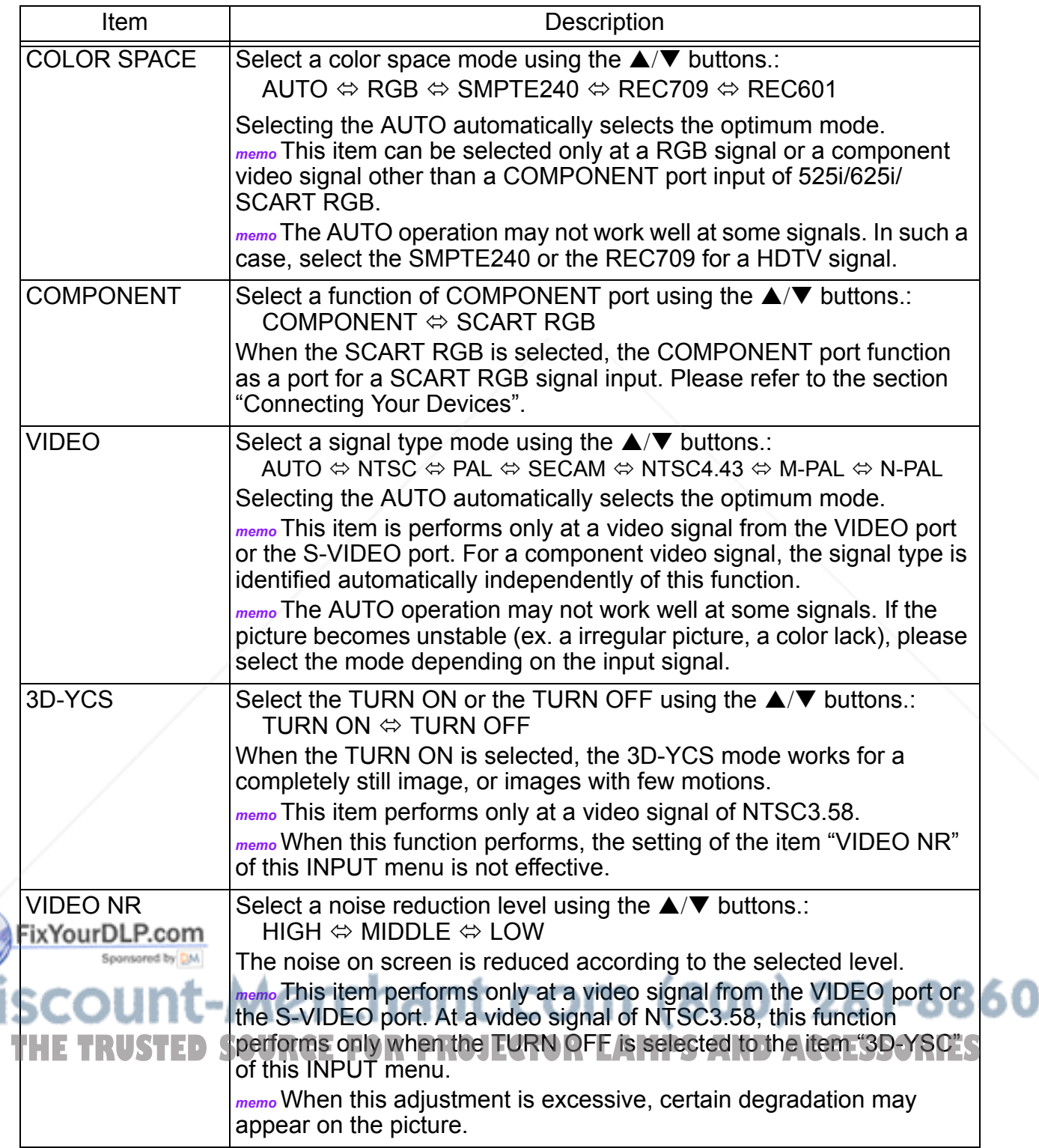

(This table is continued to the following page.)

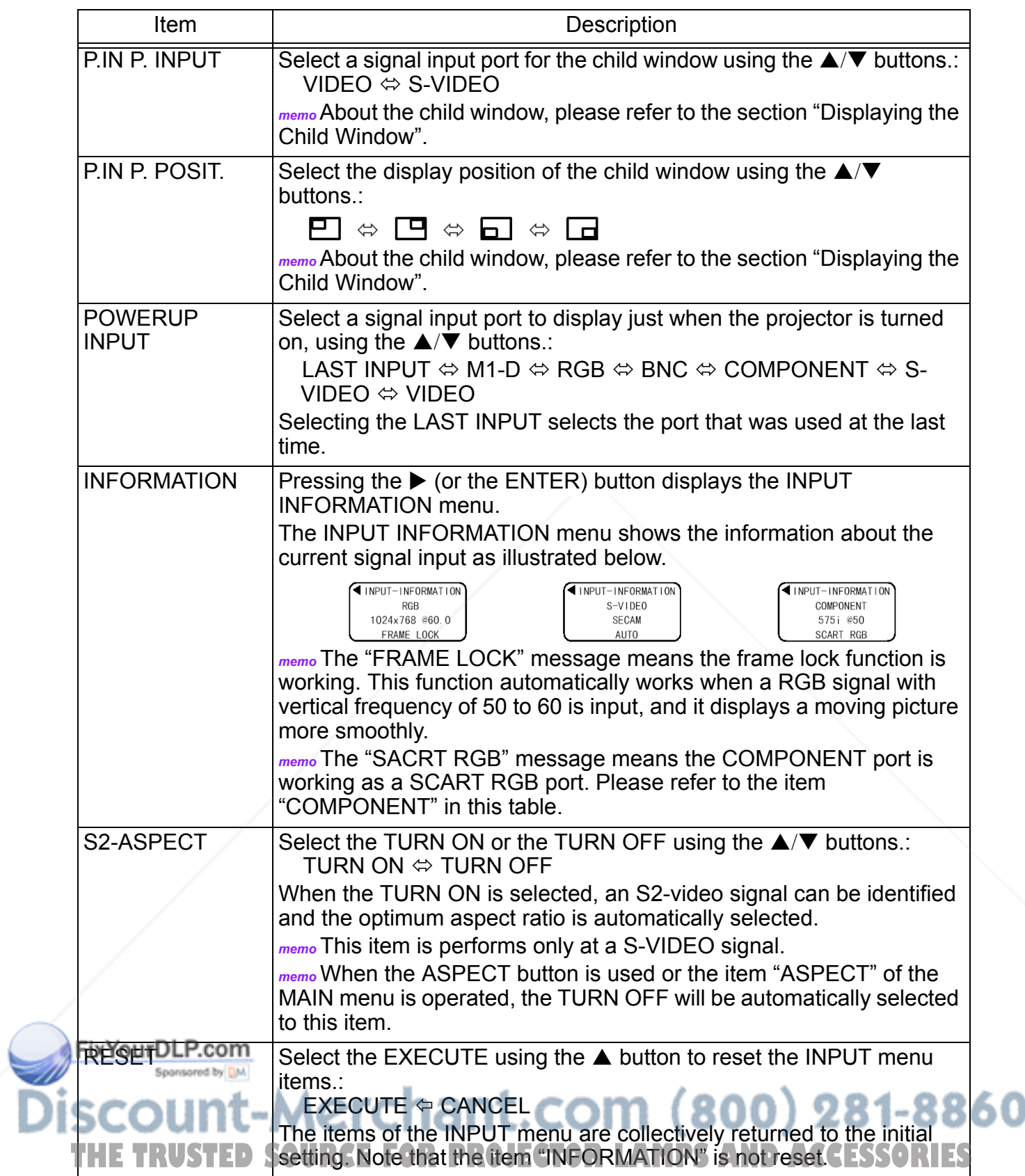

### **AUTO Menu**

With the AUTO menu, the items shown in the table below can be performed. Perform each operation in accordance with the instructions in the table below.

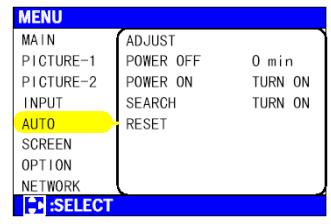

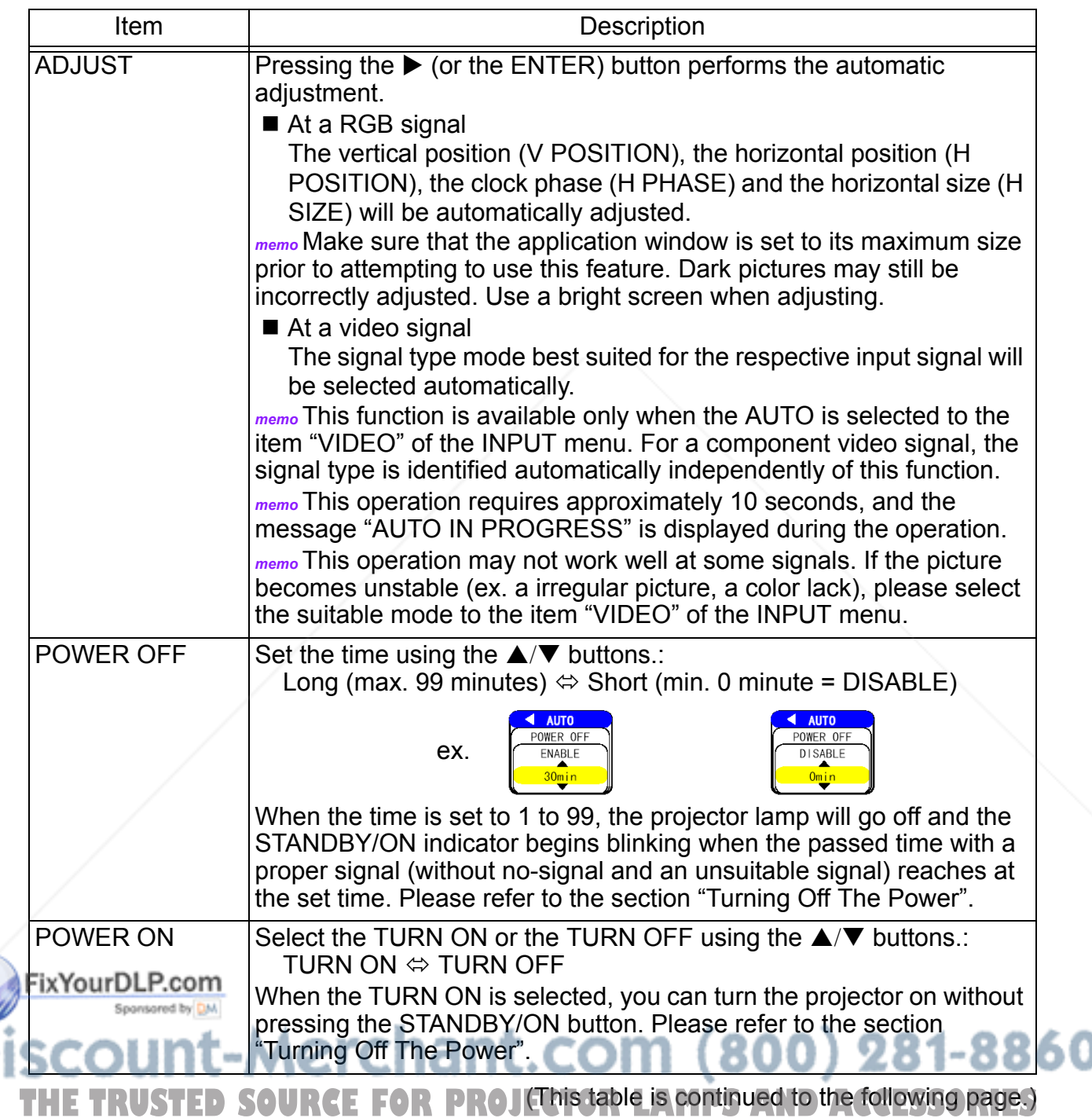

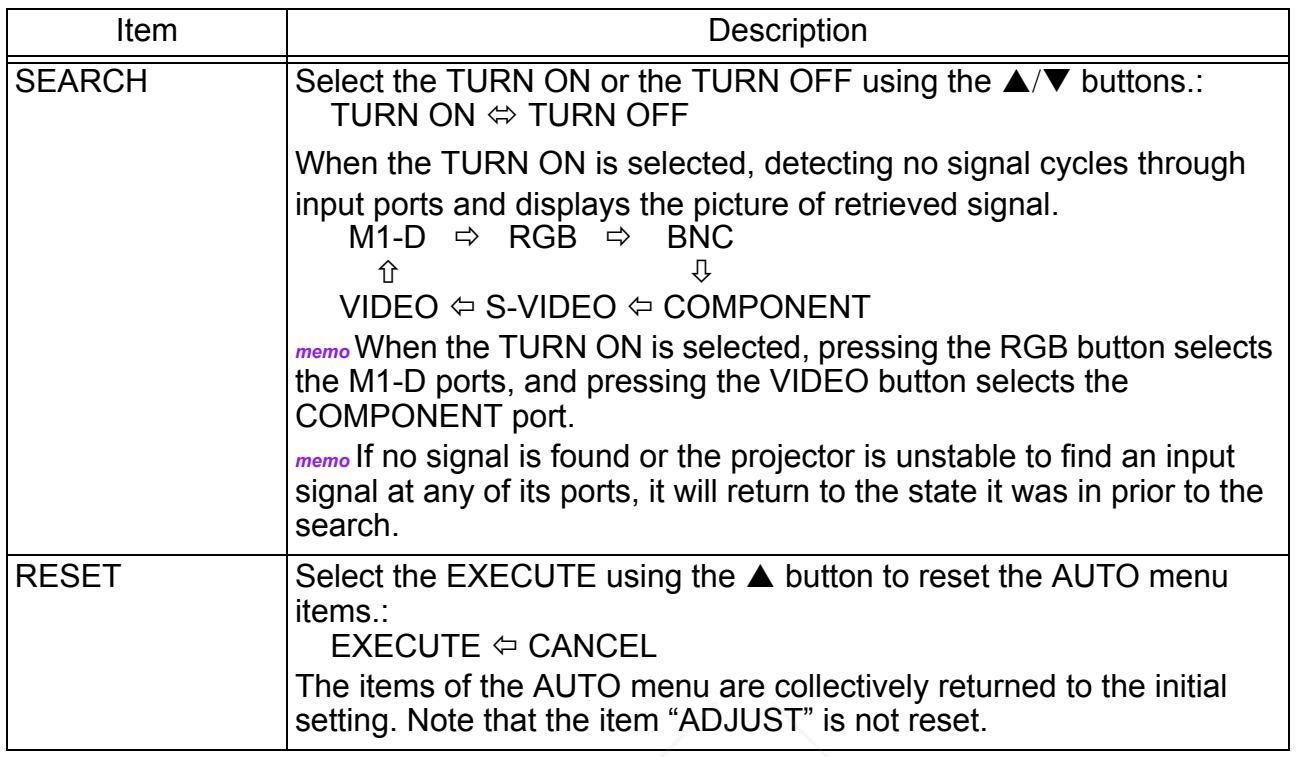

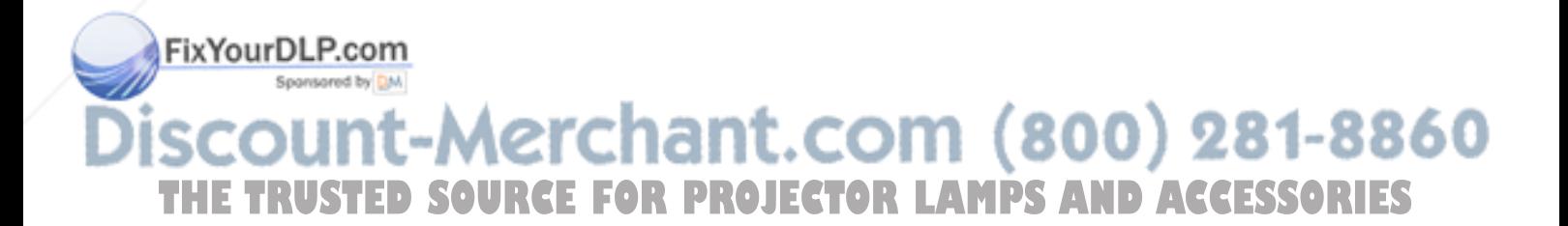

### **SCREEN Menu**

With the SCREEN menu, the items shown in the table below can be performed. Perform each operation in accordance with the instructions in the table below.

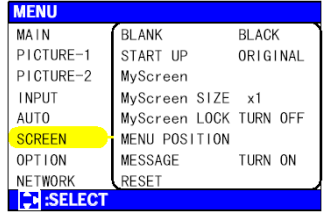

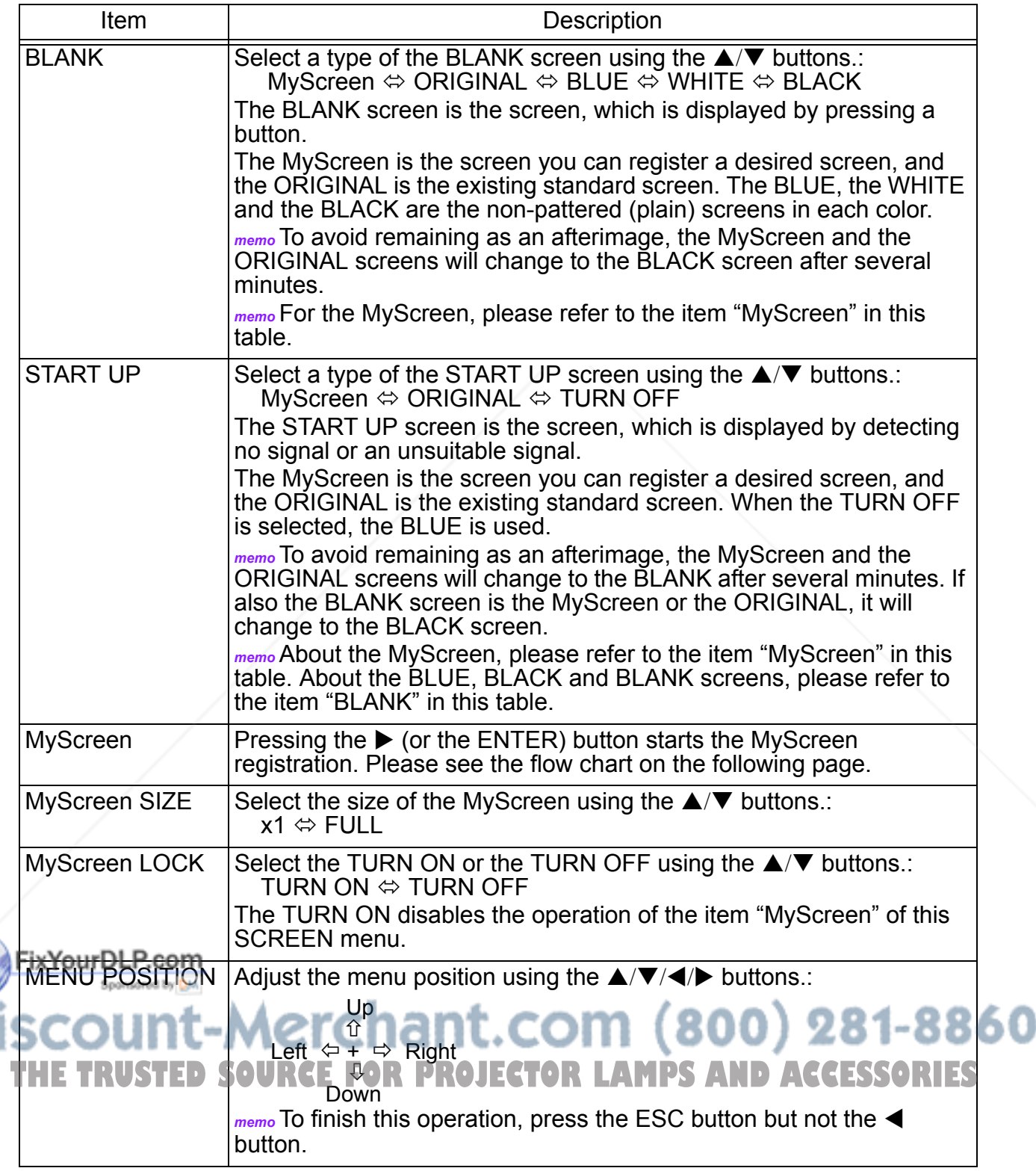

(This table is continued to the following page.)

#### AUTO Menu (continued)

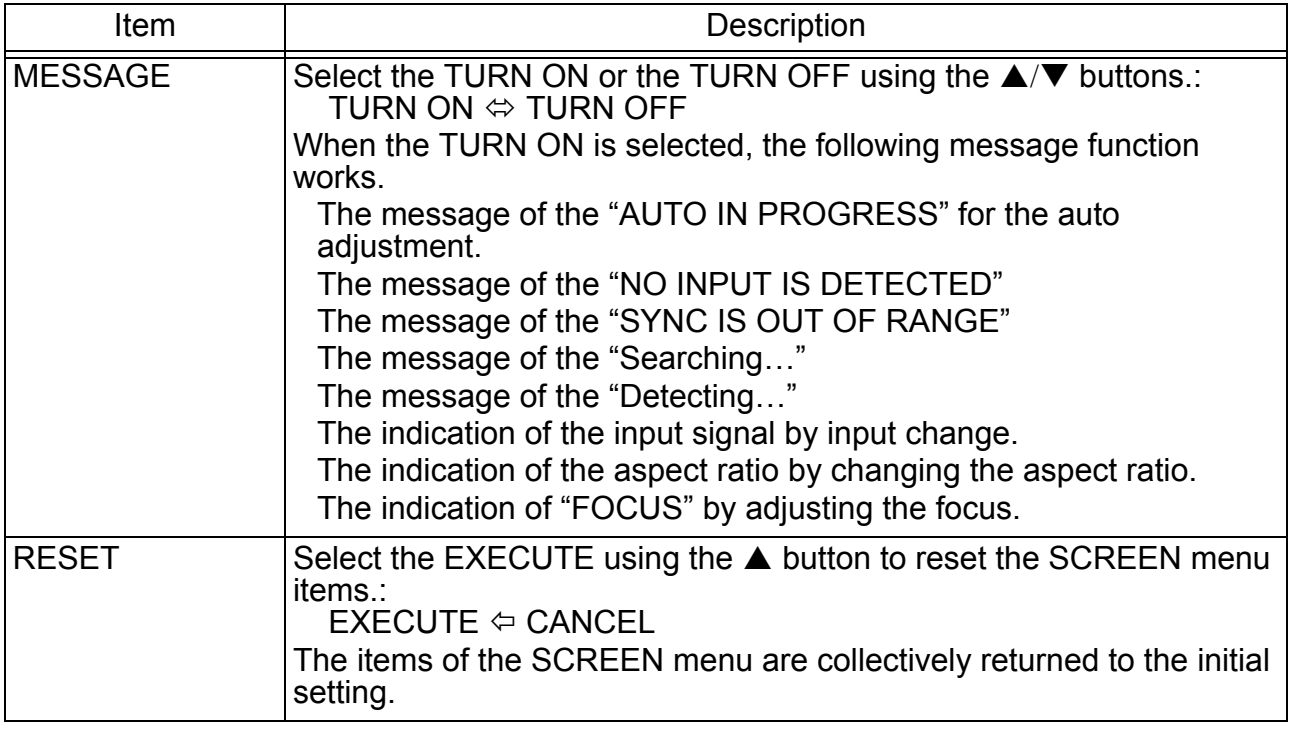

#### **How to register your picture as the MyScreen**

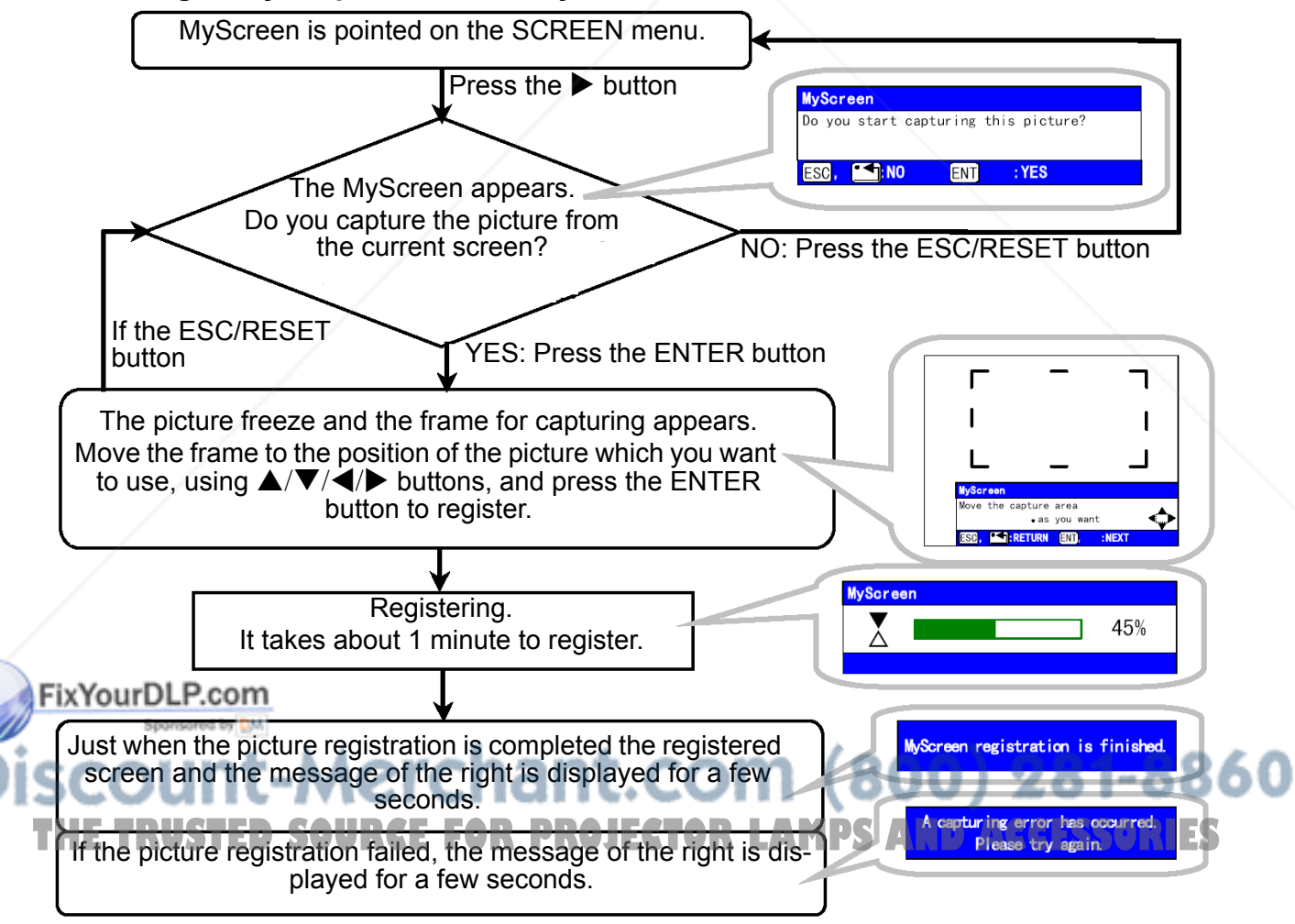

### **OPTION Menu**

With the OPTION menu, the items shown in the table below can be performed. Perform each operation in accordance with the instructions in the table below.

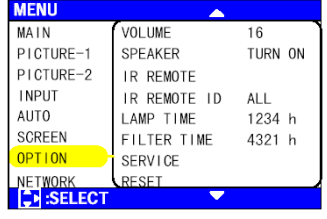

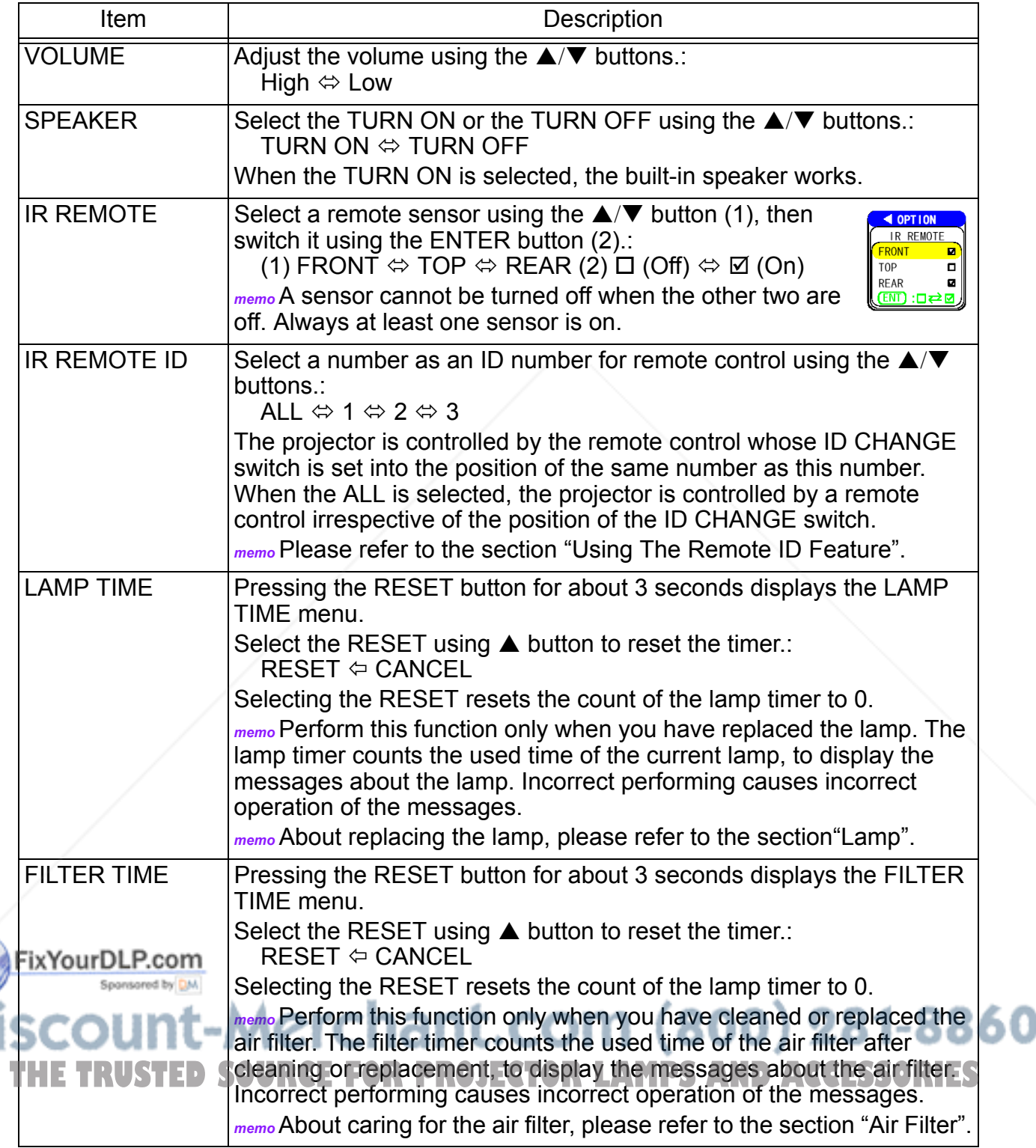

(This table is continued to the following page.)

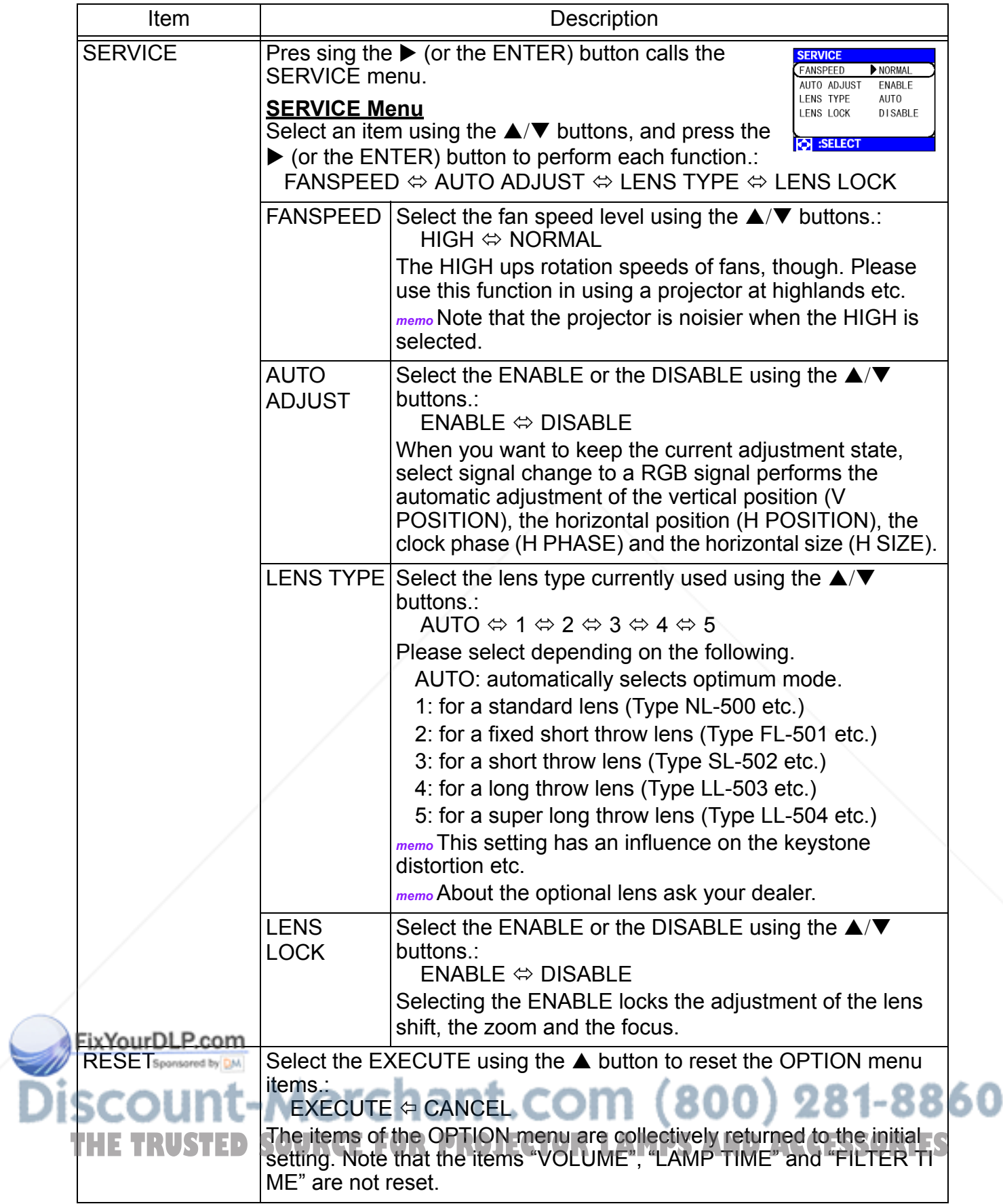

### **NETWORK Menu**

This projector provides the NETWORK function. If you use this function, please set up the projector according to the Network environment in which you use it.

*memo* When you use a Network suitable to the DHCP function, the following operation is not required commonly, because the TURN

**MENU** MAIN SETUP PICTURE-1 DHCP<br>INFORMATION TURN OFF  $\verb|PICTURE=2|$ RESET **INPUT** AUTO<sup></sup> SCREEN<br>OPTION **C** SELECT

ON is selected to the item "DHCP" at the shipment time. Please see the section "Network Setting Up".

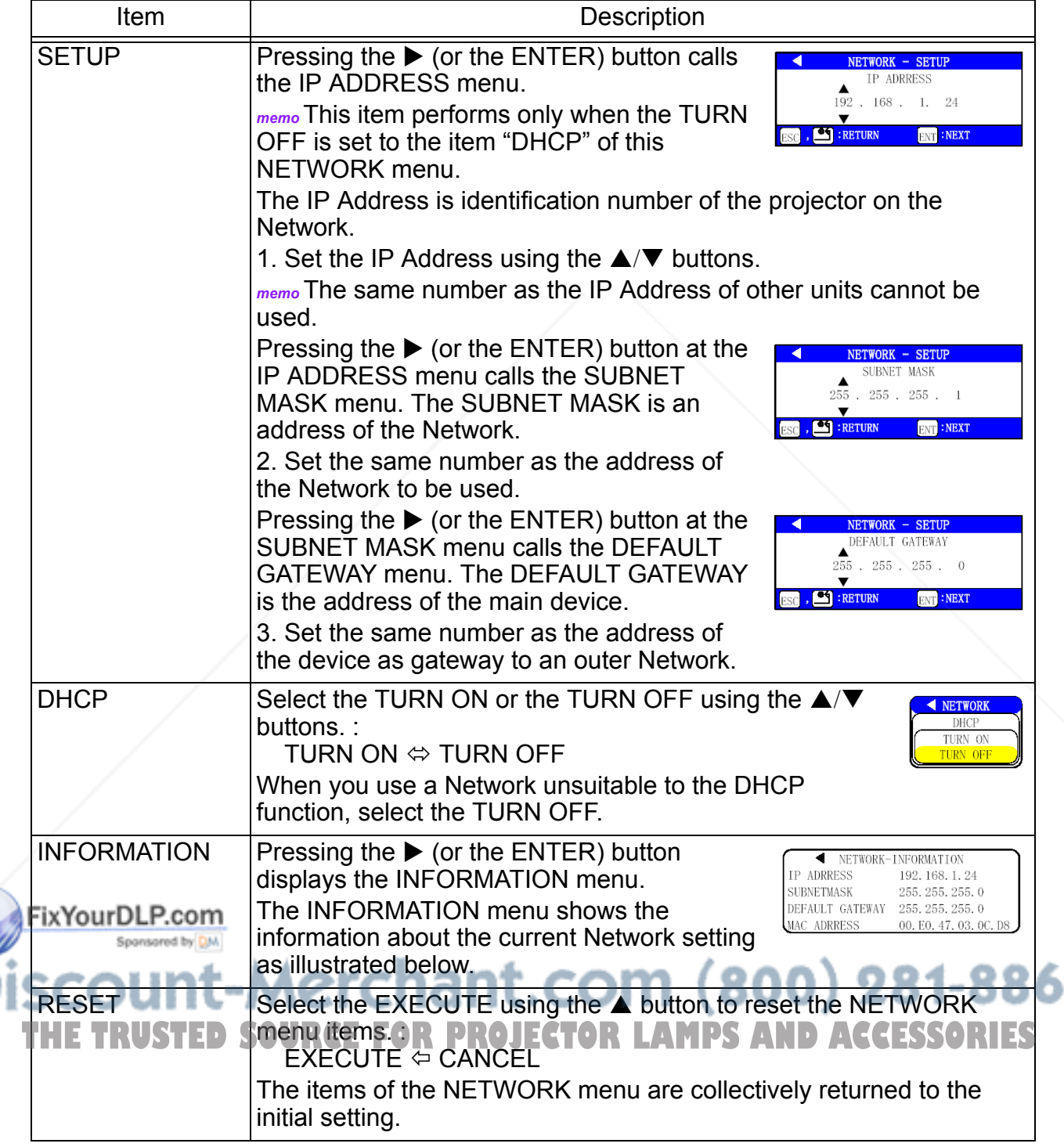

## **Network Setting Up**

This projector provides the NETWORK function. If you use this function, please consult your dealer for information.

To start, connect the NETWORK port to a gateway device via a RJ-45 (10BASE-1) cable, then set up the projector according to the Network environment in which you use it.

#### **When you use a Network unsuitable to the DHCP function**

Please set the IP Address, the Subnet Mask, the Gateway and the DHCP (on/off) using the NETWORK menu, referring to the section "NETWORK Menu".

#### **When you use a Network suitable to the DHCP function or has been set up**

You can set the IP Address, the Subnet Mask, the Gateway and the DHCP (on/off) using a Web Browser of the computer connected to the Network. Although it needs a Web Browser of Internet Explorer 4.0 or higher.

Input the same IP address as set to the projector, to the Web Browser of the computer connected to LAN.

#### **ex. Case of IP Address = 192.168.1.11**

- 1) Input "http://192.168.1.11".
- 2) Click "ENTER".

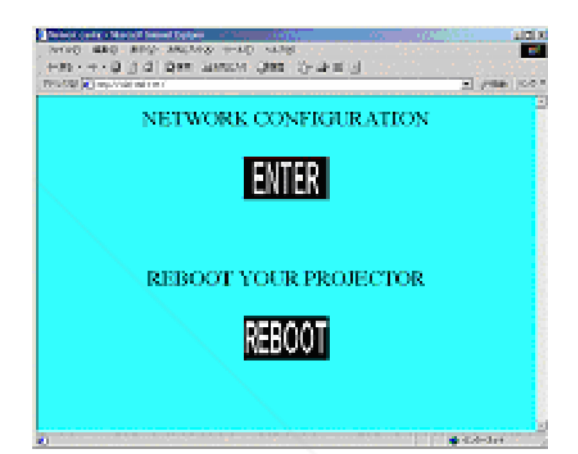

- 3) Input the required data according to the screen.
- 4) Make sure of the input data, then click "Write". *memo* These setting will be active after reboot. These setting will be stored, and used when DHCP is OFF.
- 5) Click "Return to top page".

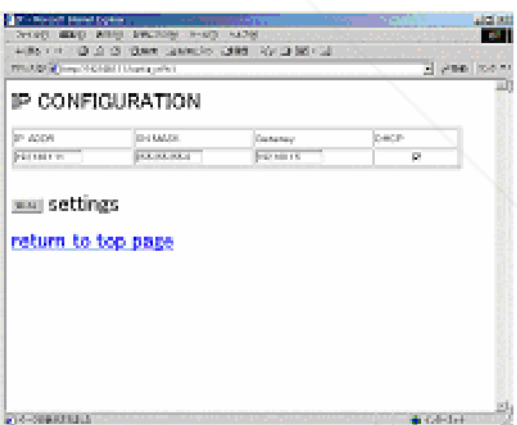

6) Click "REBOOT" to complete this operation.

FixYourDLP.com Sponsored by DM t-Merchant.com (800) 281-8860 TRUSTED SOURCE FOR PROJECTOR LAMPS AND ACCESSORIES

## **Lamp**

### **A** WARNING **HIGH**

# **VOLTAGE**

**HIGH TEMPERATURE HIGH PRESSURE**

The projector uses a high-pressure mercury glass lamp. The lamp can **break with a loud bang, or burn out**, if jolted or scratched, handled while hot, or worn over time. Note that each lamp has a different lifetime, and some may burst or burn out soon after you start using them. In addition, when the bulb bursts, it is possible for **shards of glass** to fly into the lamp housing, and for **gas containing mercury** to escape from the projector's vent holes

#### **About disposal of a lamp**

- This product contains a mercury lamp; do not put in trash. Dispose of in accord with environmental laws.
- For lamp recycling, go to www.lamprecycle.org. (in USA)
- For product disposal, contact your local government agency or www.eiae.org (in the US) or www.epsc.ca (in Canada).
- For more information, call your dealer.

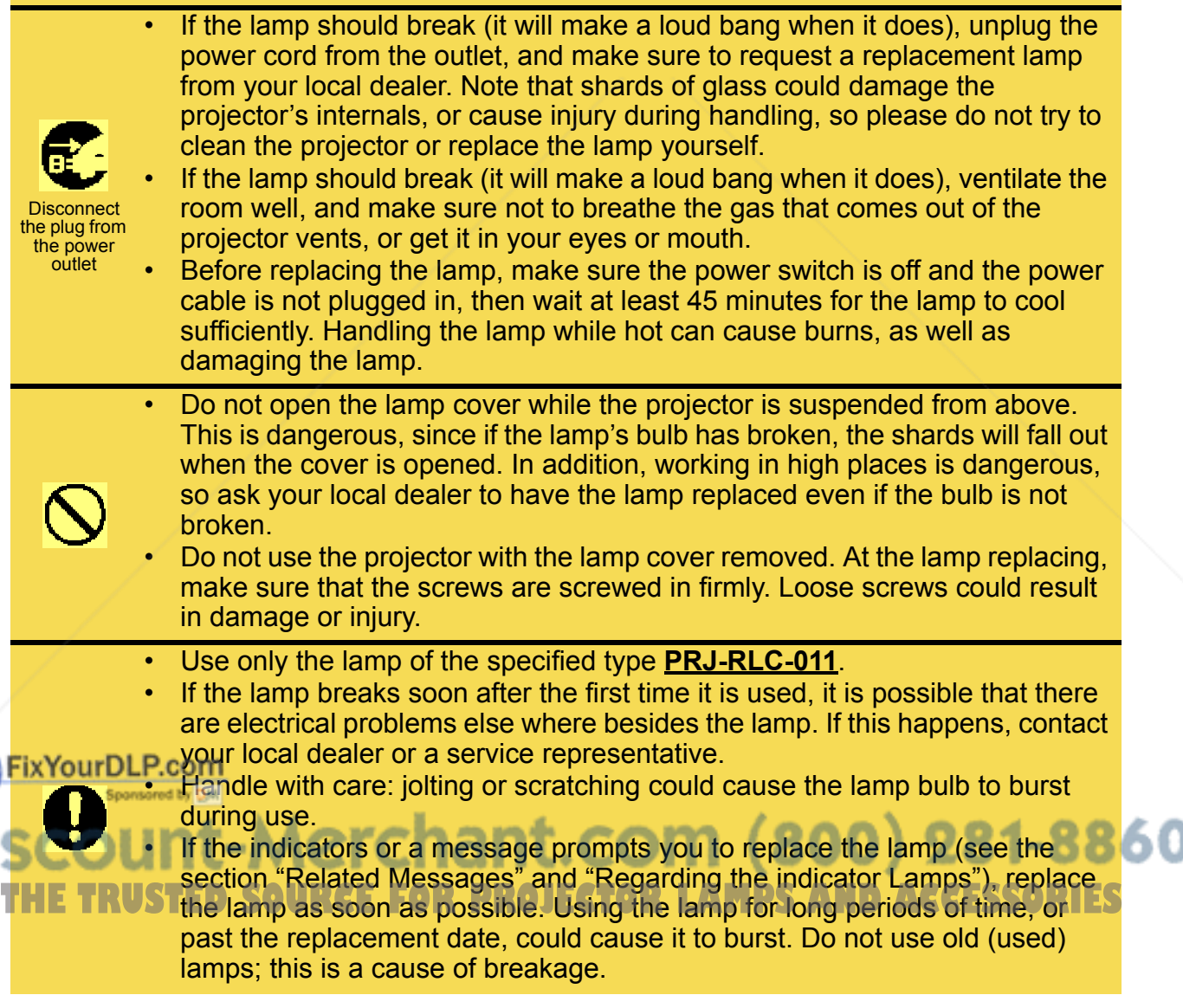

### **Replacing The Lamp**

If the indicators or a message prompts you to replace the lamp, replace the lamp as soon as possible.

- **1** Turn off the projector, and unplug the power cord. Allow the lamp bulb to cool for at least 45 minutes.
- **2** Contact your dealer to prepare a new lamp. Tell the dealer your lamp type number. If the projector is mounted on the ceiling, or if the lamp has broken, also ask the dealer to replace the lamp.

#### **In the case of replacement by yourself,**

- **3** After making sure that the projector has cooled adequately, slide the knob of a lamp cover lock as shown in the Figure. Then, one side of the lamp cover is raised. Pull up the lamp cover and remove it, as shown in the Figure.
- **4** Unscrew the 3 screws, and slowly pull out the lamp by the handle. Becareful not to touch the inside of the lamp case.
- **5** Insert the new lamp, and tighten the 3 screws firmly to lock it in place.
- **6** Interlocking the 2 tabs of the lamp cover to the projector, put the lamp cover on the projector.

Then push the point of the lamp cover to fix it, as shown in the figure. Make sure that the lamp cover doesn't come up.

- **7** Turn on the projector power, and reset the lamp timer.
	- (1) While the projector running, press the MENU button to open the menu.
	- (2) Choose the "OPTION" on the menu using the  $\blacktriangle/\blacktriangledown$  button, then press the  $\blacktriangleright$  button or ENTER button.
	- (3) Choose the "LAMP TIME" using the  $\blacktriangle/\blacktriangledown$  button, then press and hold the RESET button for 3 seconds.
	- (4) Choose the "RESET" using the  $\triangle$  button.

*memo* Incorrectly resetting of the lamp timer (resetting without replacement, or neglect of resetting after replacement) will result in incorrect message functions.

FixYourDLP.com Sponsored by DM

## nt-Merchant.com (800) 281-8860 **TRUSTED SOURCE FOR PROJECTOR LAMPS AND ACCESSORIES**

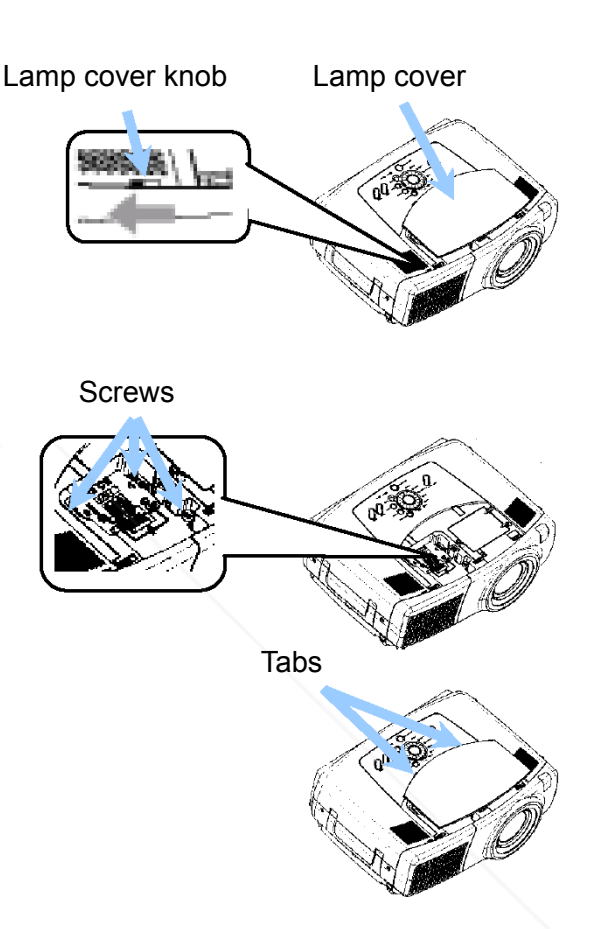

## **Air Filter**

### **WARNING**

- Please carefully read the "Quick Start Guide".
- Before caring the air filter, make sure the power switch is off and the power cable is not plugged in, then to replacing wait at least 45 minutes for the lamp to cool sufficiently.
- Use only the air filter of the specified type. Please call ViewSonic Tech Support for P/N.
- Do not use the projector with the air filter and filter cover removed. The use without the air filter could result in damage.

#### **ALCAUTION**

If the air filter becomes clogged by dust or the like, internal temperature rises and could cause malfunction. The power is automatically turned off in order to prevent the projector from overheating internally.

### **Caring For The Air Filter**

The air filter should be cleaned about every 100 hours. If the indicators or a message prompts you to clean the air filter, clean the air filter as soon as possible. If the soiling will not come off the air filter, or it becomes damaged, then it needs to be replaced. Pleas e replace the air filter as soon as possible.

*memo* When you replace the lamp, please replace also the air filter.

- **1** Turn off the projector, and unplug the power cord. Allow the lamp bulb to cool for at least 45 minutes.
- **2** After making sure that the projector has cooled adequately, remove the filter cover and the air filter.
- **3** Apply a vacuum cleaner to the filter cover and the air filter to clean.

If the soiling will not come off the air filter, or it becomes damaged, it needs to be replaced.

If the air filter needs to be replaced, contact your dealer to prepare A new air filter. Tell the dealer you're air filter type.

- **4** Insert the cleaned air filter or a new air filter, and replace the filter cover.
- **5** Turn on the projector power, and reset the filter timer.
	- (1) While the projector running, press the MENU button to open the menu.
- (2) Choose the "OPTION" on the menu using the  $\triangle$ / $\nabla$  button, then press the  $\triangleright$  button or ENTER button.
	- (3) Choose the "FILTER TIME" using the  $\triangle$ /
	- 281-8860  $\bullet$  button, then press and hold the RESET button for 3 seconds.
	- (4) Choose the "RESET" using the  $\blacktriangle$  button.

**THETA SHOODS ARE A LITER ASSESSORIES** FOR DISTRICTION WITHOUT REPLACEMENT, OF Reglect of S resetting after replacement) will result in incorrect message functions.

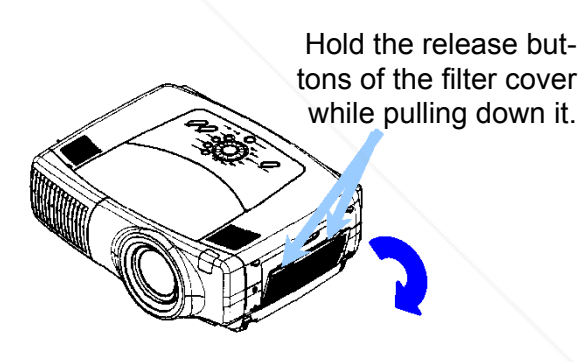

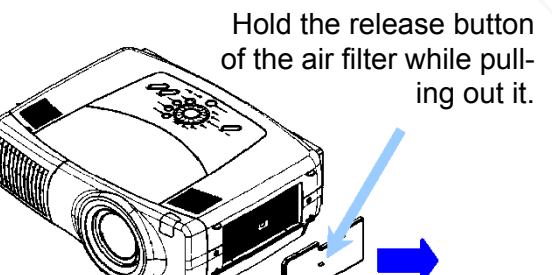

## **Other Care**

### **WARNING**

- Please carefully read the "Quick Start Guide".
- Before caring the air filter, make sure the power switch is off and the power cable is not plugged in.
- Be cautious of high temperature. Do not touch about the lens and ventilation openings during use or immediately after use prevent a burn.
- Never try to care for the inside of the unit yourself. Doing so is dangerous.

### **A** CAUTION

In correct care could have adverse influence such as coloration, peeling paint, etc.

- Do not use cleaner or chemicals other than those listed below, including benzene and paint thinner.
- Do not use aerosols or sprays.
- Do not polish or wipe with hard objects.

### **Caring For The Inside Of The Projector**

In order to ensure the safe use of your projector, please have it cleaned and inspected by your local dealer about once every 2 years.

### **Caring For The Lens**

- **1** Turn off the projector, and unplug the power cord.
- **2** Lightly wipe the lens with a commercially available lens-cleaning wipe. Do not touch the lens directly with your hand.

### **Caring For The Cabinet And Remote Control**

- **1** Turn off the projector, and unplug the power cord.
- **2** Wipe lightly with gauze or a soft cloth.

*memo* If soiling is severe, dip soft cloth in water or a neutral cleaner dilute in water, and wipe lightly after wringing well. Then, wipe lightly with a soft, dry cloth.

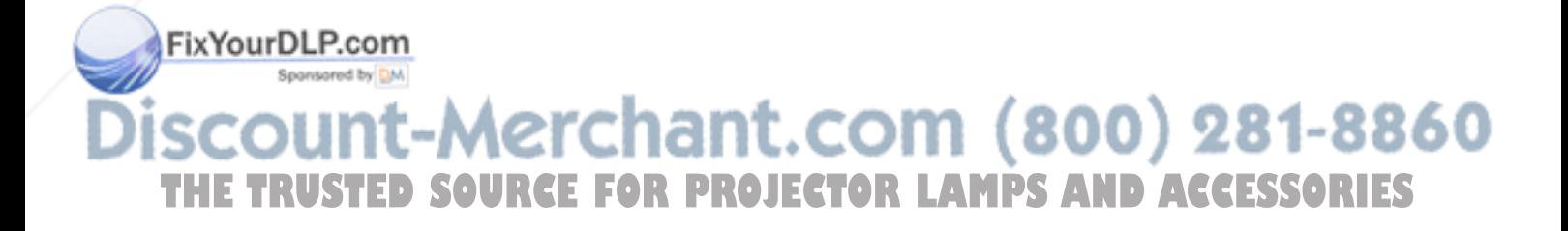

## **Troubleshooting**

### **Related Messages**

When the projector power is on, messages such as those shown below may be displayed. When any such message is displayed on the screen, please respond as described below. If the same mess age is displayed after the treatment, or if a message other than the following appears, please contact your dealer or service company.

*memo* Although these messages will be automatically disappeared around several minutes, it will be reappeared every time the power is turned on.

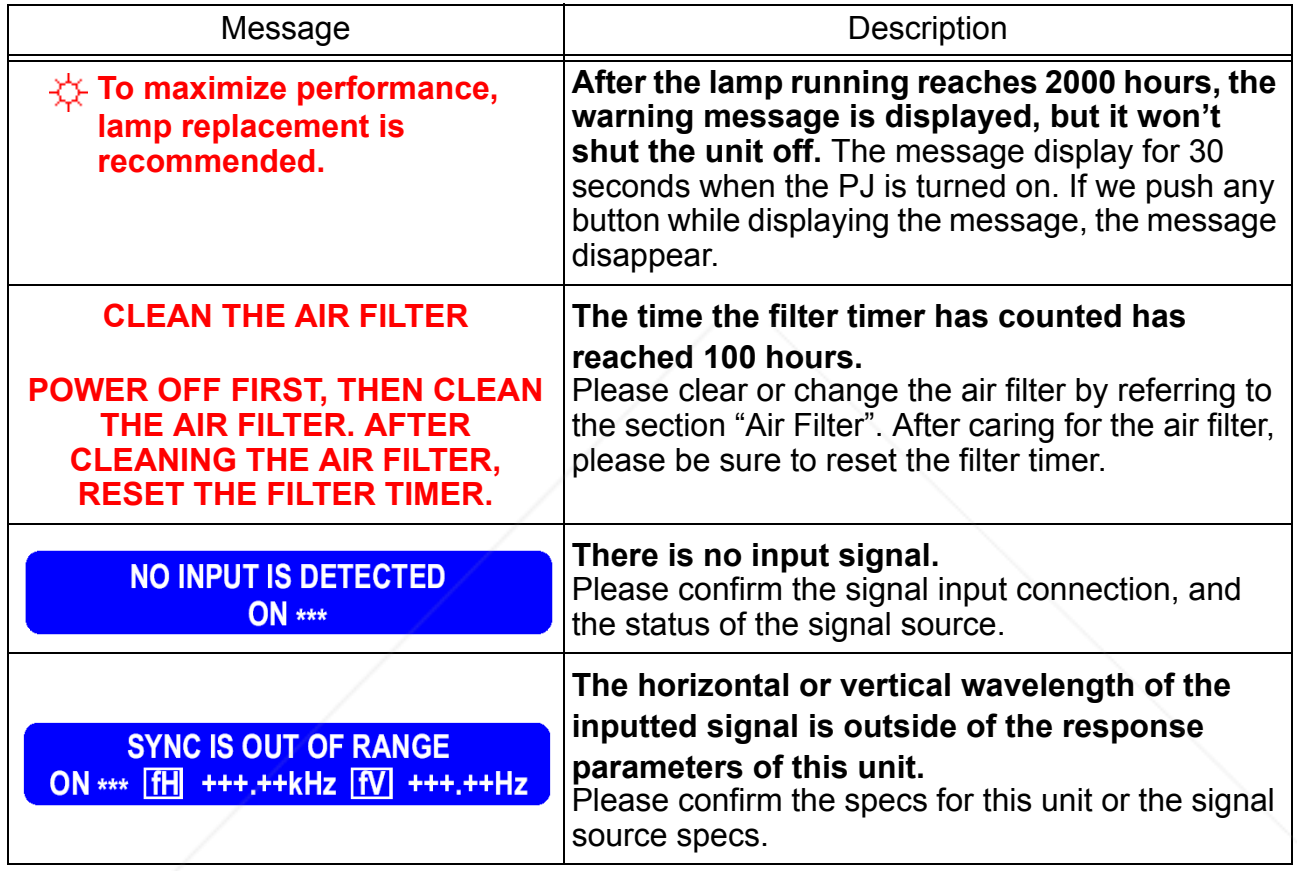

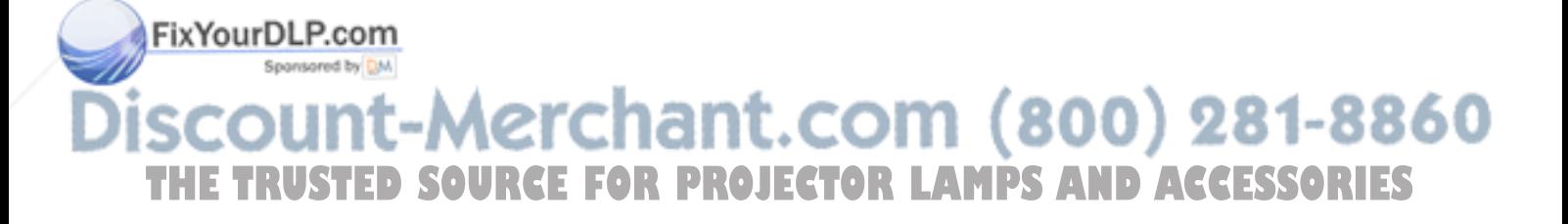

### **Regarding The Indicator Lamps**

Lighting and blinking of the STANDBY/ON indicator, the LAMP indicator and the TEMP indicator have the meanings as described in the table below. Please respond in according with the instructions within the table. If the same indication is displayed after the treatment, or if an indication other than the following is displayed, please contact your dealer or service company.

#### **NOTE**

When the interior portion has become overheated, for safety purposes, the power source is automatically turned off, and the indicator lamps may also be turned off. In such a case, press the [O] (Off) side of the main power switch, and wait at least 45minutes. After the projector has sufficiently cooled down, please make confirmation of the attachment state of the lamp and lamp cover, and then turn the power on again.

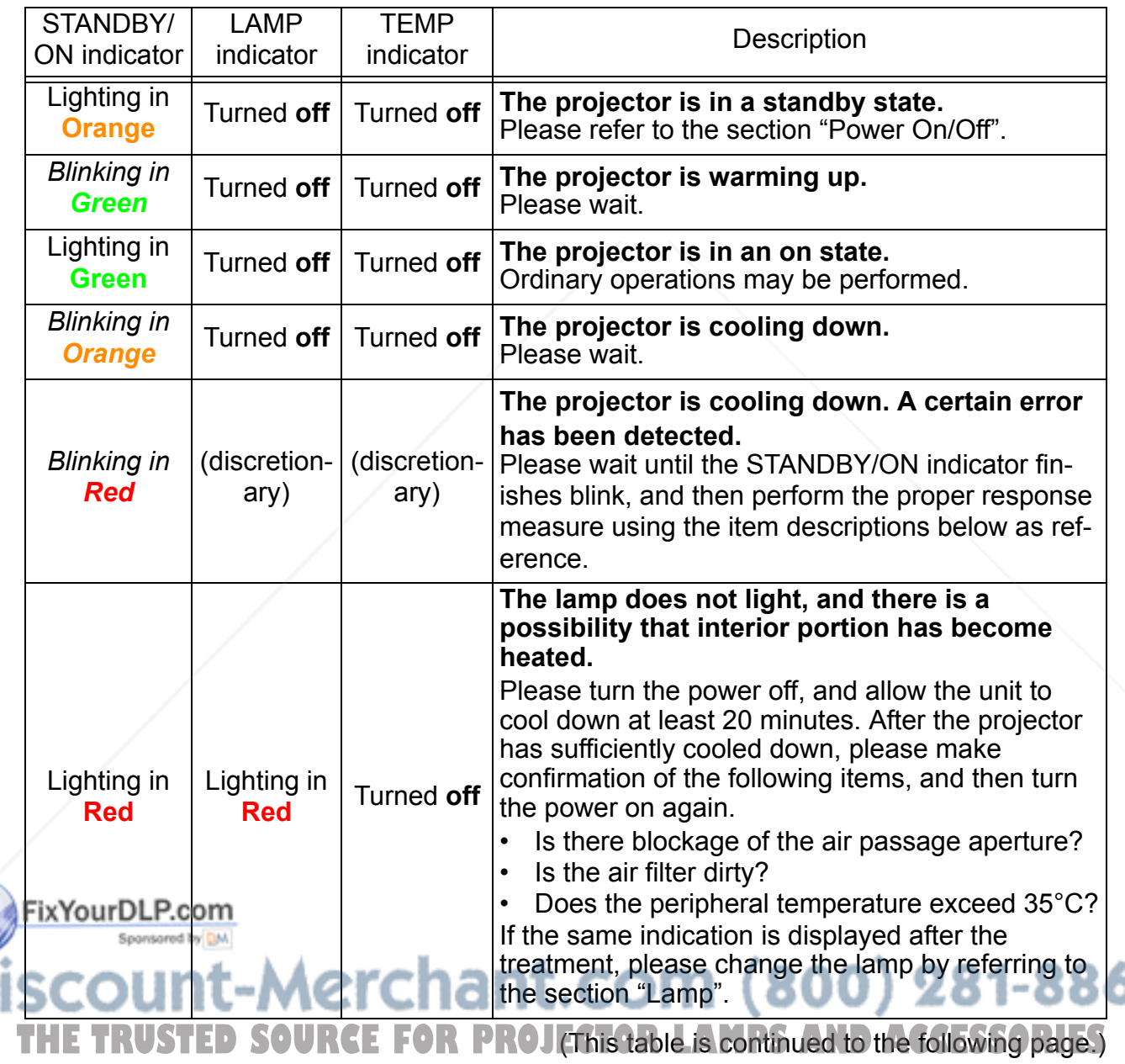

50

#### Regarding The Indicator Lamps (continued)

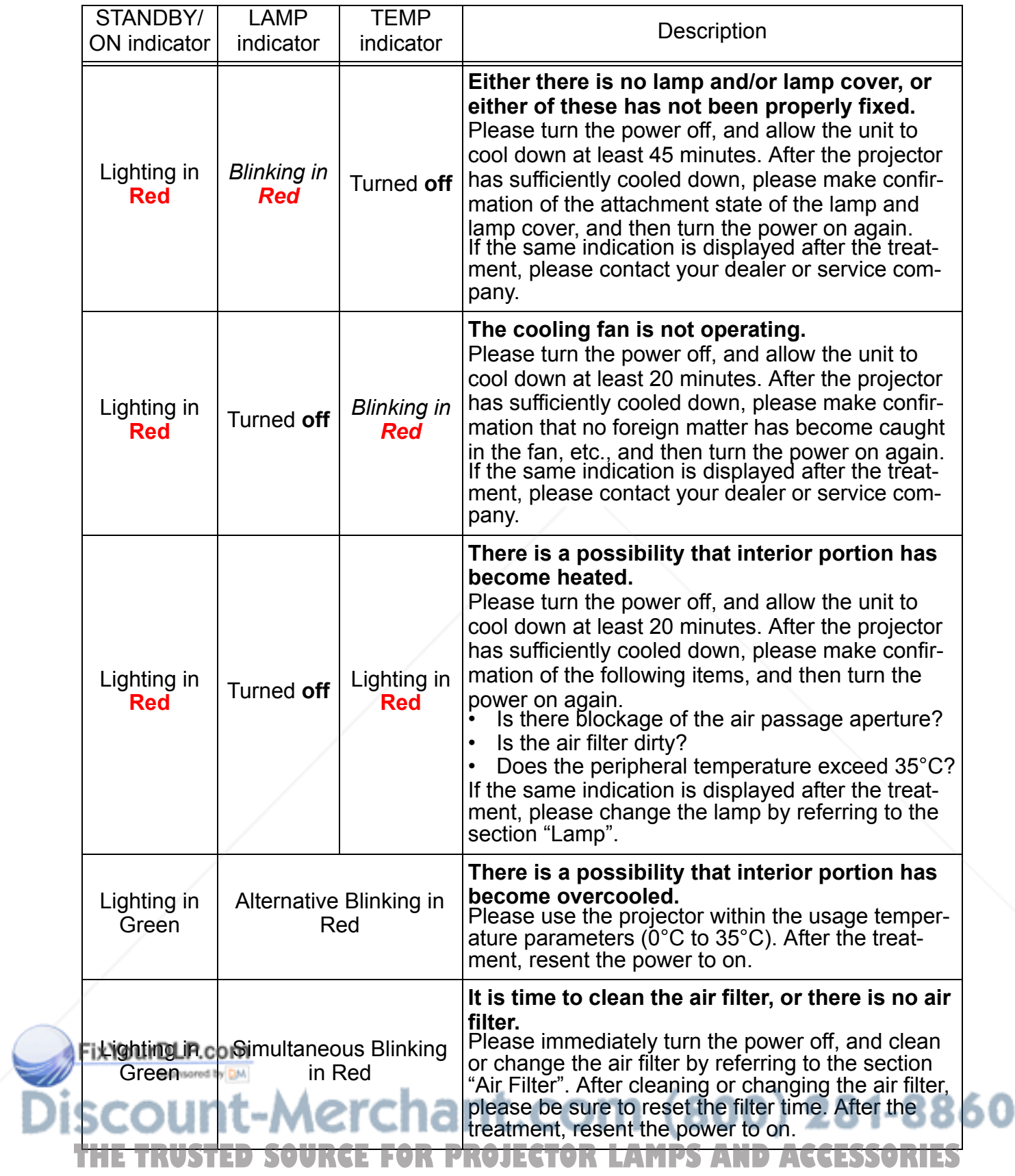

#### **Phenomena That May Easily Be Mistaken For Machine Defects**

#### **WARNING**

Never use the projector if abnormal operations such as smoke, strange odor, excessive sound, damaged casing or elements or cables, penetration of liquid or foreign matter, etc. should occur. In such cases, immediately turn off the power switch and then disconnect the power plug from the power outlet After making sure that the smoke or odor has stopped, contact your dealer or service company.

Before requesting repair, please check in accordance with the following chart. If the situation cannot be corrected, please contact your dealer or service company.

#### **NOTE**

• Although bright spots or dark spots may appear on the screen, this is a unique characteristic of liquid crystal displays, and such do not constitute or imply a machine defect.

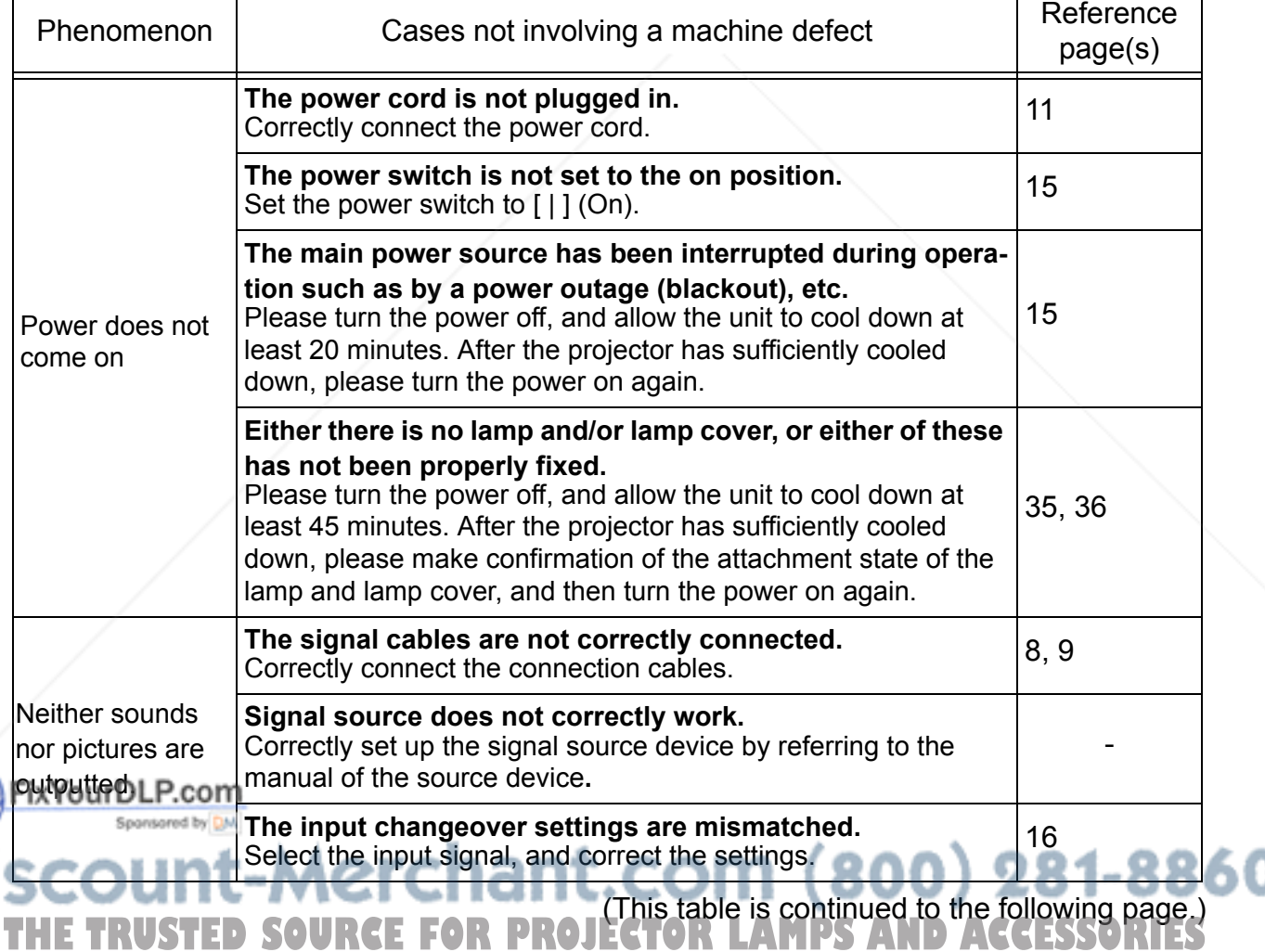

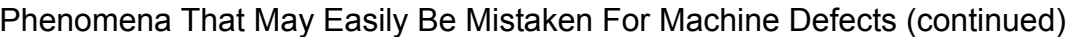

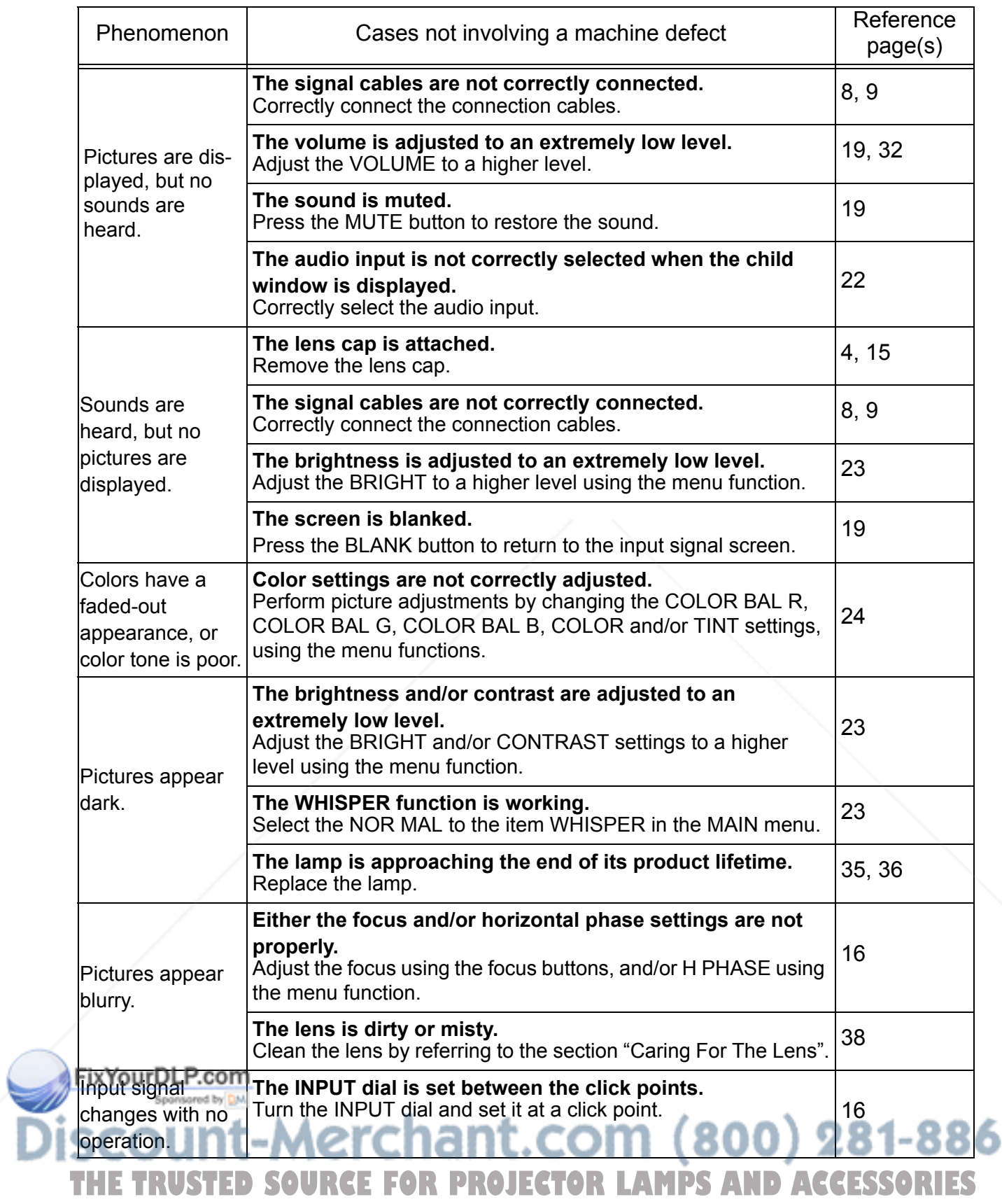

## **Specifications**

#### **NOTE**

• This specifications are subject to change without notice.

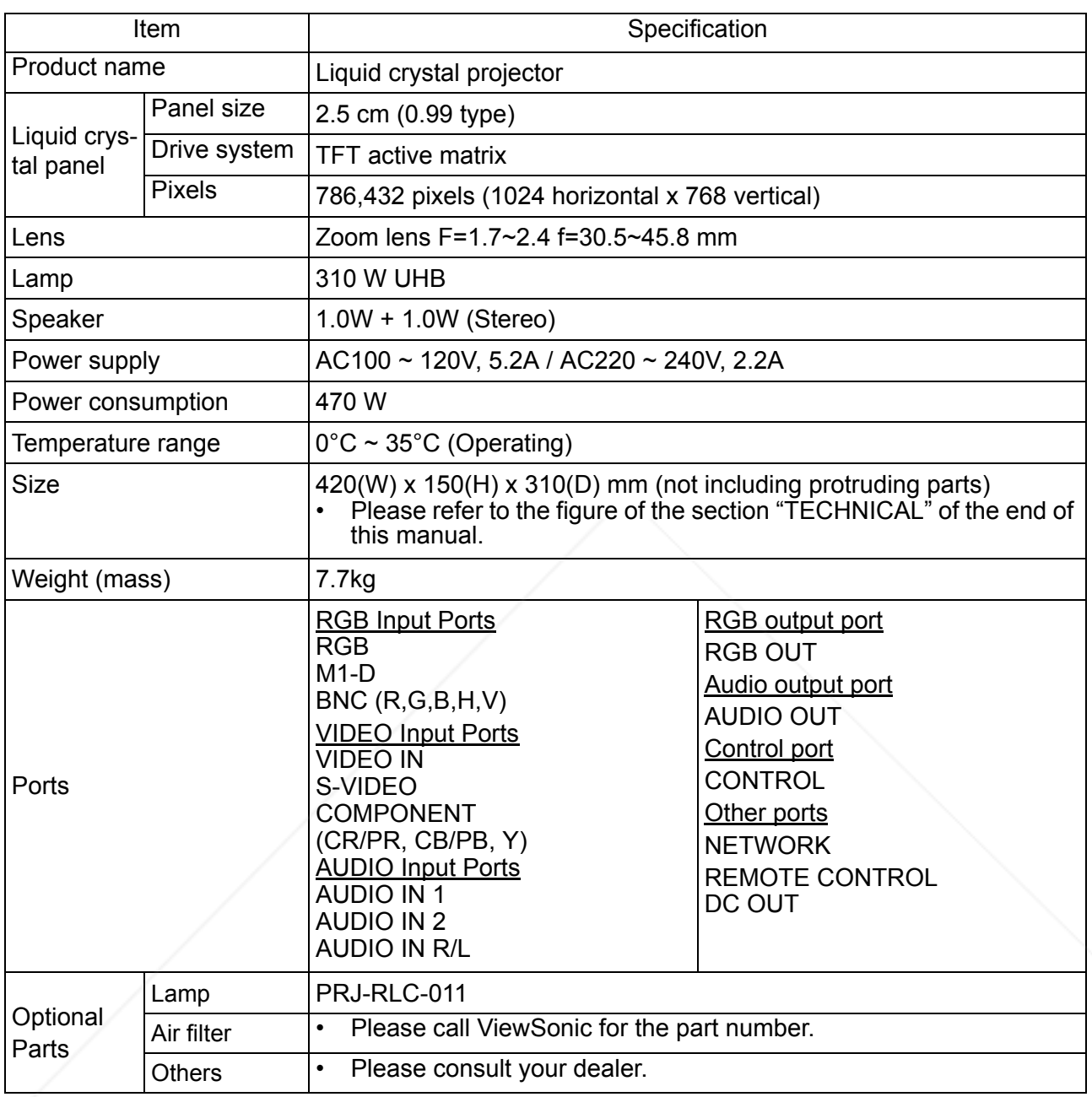

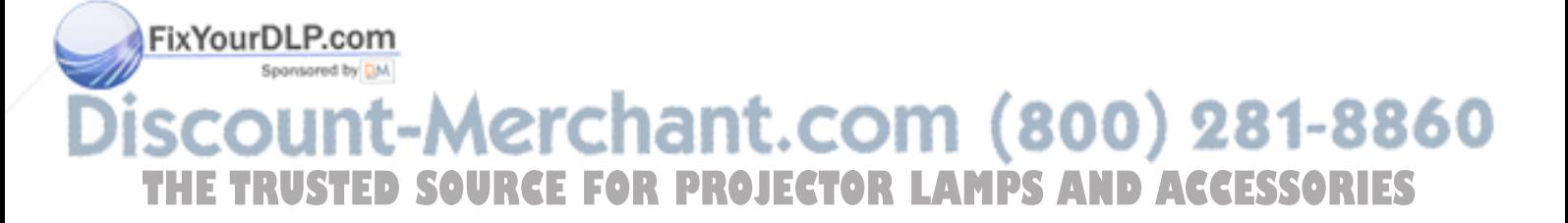

## **Customer Support**

For technical support or product service, see the table below or contact your reseller.

**NOTE:** You will need the product serial number.

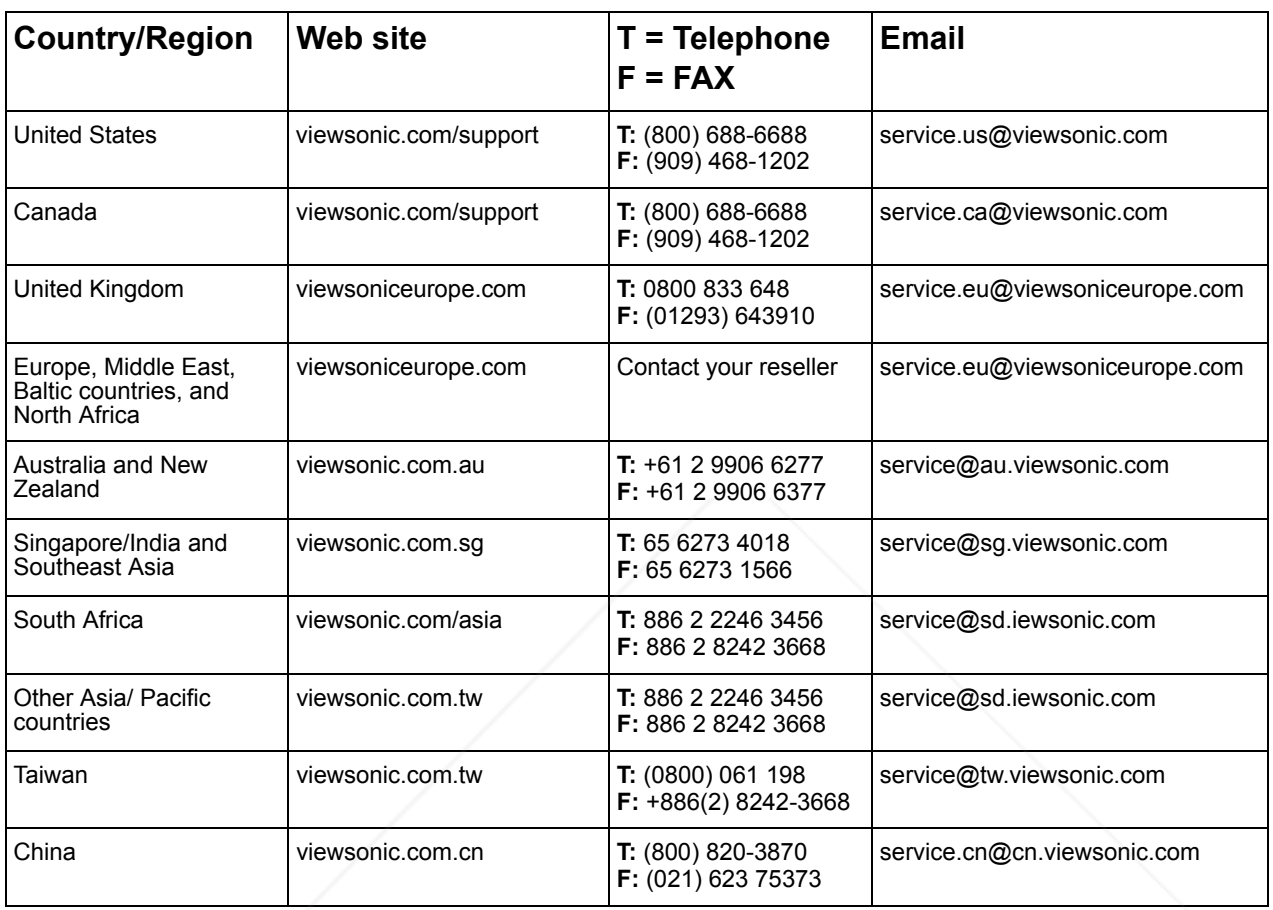

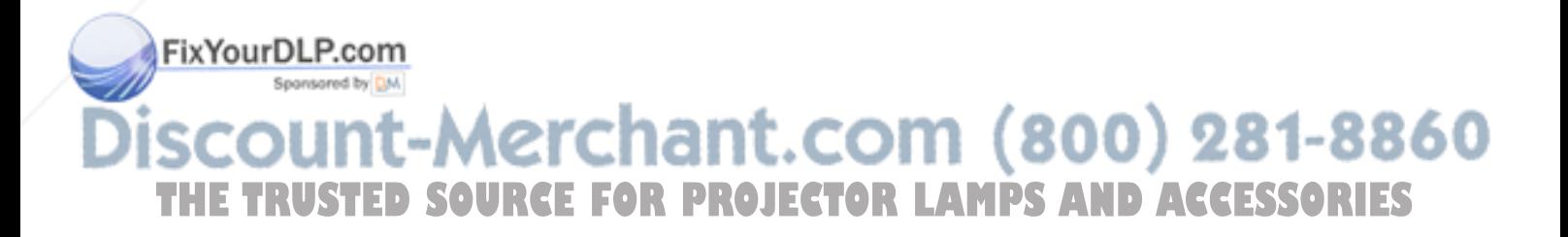

## **Limited Warranty VIEWSONIC Projector**

#### **What the warranty covers:**

**ViewSonic**® warrants its products to be free from defects in material and workmanship during the warranty period. If a product proves to be defective in material or workmanship during the warranty period, **ViewSonic** will at its sole option repair or replace the product with a like product. Replacement product or parts may include remanufactured or refurbished parts or components.

#### **How long the warranty is effective:**

**ViewSonic** projectors are warranted for three (3) years for all parts excluding the lamp, three (3) years for all labor, and one (1) year for the lamp from the date of the first consumer purchase.

Lamp warranty subject to terms and conditions, verification and approval. Applies to manufacturer's installed lamp only. All accessory lamps purchased separately are warranted for 90 days.

#### **Who the warranty protects:**

This warranty is valid only for the first consumer purchaser.

#### **What the warranty does not cover:**

- 1. Any product on which the serial number has been defaced, modified or removed.
- 2. Damage, deterioration or malfunction resulting from:
	- a. Accident, misuse, neglect, fire, water, lightning, or other acts of nature, unauthorized product modification, or failure to follow instructions supplied with the product.
	- b. Repair or attempted repair by anyone not authorized by **ViewSonic**.
	- c. Any damage of the product due to shipment.
	- d. Removal or installation of the product.
	- e. Causes external to the product, such as electric power fluctuations or failure.
	- f. Use of supplies or parts not meeting **ViewSonic**'s specifications.
	- g. Normal wear and tear.
	- h. Any other cause which does not relate to a product defect.
- 3. Removal, installation, and set-up service charges.

#### **How to get service:**

- 1. For information about receiving service under warranty, contact **ViewSonic Customer Support**. You will need to provide your product's serial number.
- 2. To obtain warranted service, you will be required to provide (a) the original dated sales slip, (b) your name, (c) your address, (d) a description of the problem, and (e) the serial number of the product.
- 3. Take or ship the product freight prepaid in the original container to an authorized **ViewSonic** service center or **ViewSonic**.
- 4. For additional information or the name of the nearest **ViewSonic** service center, contact **ViewSonic**.

#### **Limitation of implied warranties:**

THERE ARE NO WARRANTIES, EXPRESS OR IMPLIED, WHICH EXTEND BEYOND THE DESCRIPTION CONTAINED HEREIN INCLUDING THE IMPLIED WARRANTY OF MERCHANTABILITY AND FITNESS FOR A PARTICULAR PURPOSE.

#### **Exclusion of damages:**

**VIEWSONIC** LIABILITY IS LIMITED TO THE COST OF REPAIR OR REPLACEMENT OF THE PRODUCT. **VIEWSONIC's** SHALL NOT BE LIABLE FOR:

- 1. DAMAGE TO OTHER PROPERTY CAUSED BY ANY DEFECTS IN THE PRODUCT, DAMAGES BASED UPON INCONVENIENCE, LOSS OF USE OF THE PRODUCT, LOSS OF TIME, LOSS OF PROFITS, LOSS OF BUSINESS OPPORTUNITY, LOSS OF GOODWILL, INTERFERENCE WITH BUSINESS RELATIONSHIPS, OR OTHER COMMERCIAL LOSS, EVEN IF ADVISED OF THE POSSIBILITY OF SUCH DAMAGES.
- 2. ANY OTHER DAMAGES, WHETHER INCIDENTAL, CONSEQUENTIAL OR OTHERWISE.
- ANY CLAIM AGAINST THE CUSTOMER BY ANY OTHER PARTY.

#### **Effect of state law:**

This warranty gives you specific legal rights, and you may also have other rights which vary from state to state. Some states do not allow limitations on implied warranties and/or do not allow the exclusion of incidental or consequential damages, so the above limitations and exclusions may not apply to you.

#### **Sales outside the U.S.A. and Canada:**

For warranty information and service on **ViewSonic** products sold outside of the U.S.A. and Canada, contact **ViewSonic or your local ViewSonic dealeURCE FOR PROJECTOR LAMPS AND ACCESSORIES** 

Projector Warranty (V3.0) **Release Date: May 1, 2002** Release Date: May 1, 2002

## **Appendix**

### **Power Cord Safety Guidelines**

**Caution:** Use a power cable that is properly grounded. Always use an AC power cord that meets your country's safety standard.

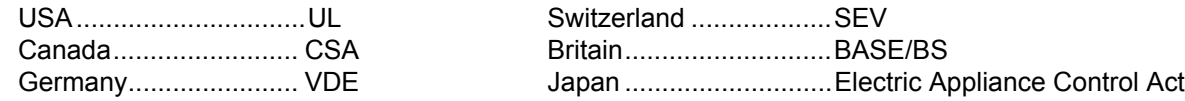

#### **AC PLUG CORD PRECAUTIONS FOR THE UNITED KINGDOM**

FOR YOUR SAFETY PLEASE READ THE FOLLOWING TEXT CAREFULLY.

IF THE FITTED MOULDED PLUG IS UNSUITABLE FOR THE SOCKET OUTLET THEN THE PLUG SHOULD BE CUT OFF AND DISPOSED OF SAFELY.

THERE IS A DANGER OF SEVERE ELECTRICAL SHOCK IF THE CUT OFF PLUG IS INSERTED INTO AN APPROPRIATE SOCKET.

If a new plug is to be fitted, please observe the wiring code as shown below.

If in any doubt, please consult a qualified electrician.

**WARNING:** THIS APPLIANCE MUST BE EARTHED.

**IMPORTANT:** The wires in this mains lead are coloured in accordance with the following code:

Green-and-Yellow: Earth

Blue: Neutral Brown: Live

If the coloured wires of the mains lead of this appliance do not correspond with the coloured markings identifying the terminals in your plug, proceed as follows:

The wire which is coloured GREEN-AND-YELLOW must be connected to the terminal in the plug which is marked by the letter E or by the Earth symbol or coloured GREEN or GREEN-AND-YELLOW.

The wire which is coloured BLUE must be connected to the terminal in the plug which is marked with the letter N or coloured BLACK. The wire which is coloured BROWN must be connected to the terminal in the plug which is marked with the letter L or coloured RED.

IMPORTANT NOTICE CONCERNING POWER CORD SELECTION

The power cord set for this unit has been enclosed and has been selected according to the country of destination and must be used to prevent electric shock. Use the following guidelines if it is necessary to replace the original cord set, or if the cord set is not enclosed.

The female receptacle of the cord set must meet CEE-22 requirements and may look like (Figure A1 below):

#### **Figure 1**  $\overline{\mathbf{C}}$

#### **For the United States and Canada**

In the United States and Canada the male plug is a NEMA5-15 style (Figure A2), UL Listed, and CSA Labeled. For units which are mounted on a desk or table, type SVT cord sets may be used. The cord set must be selected according to the current rating for your unit. Please consult the table below for the selection criteria for power cords used in the United States and Canada.

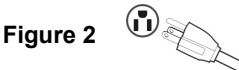

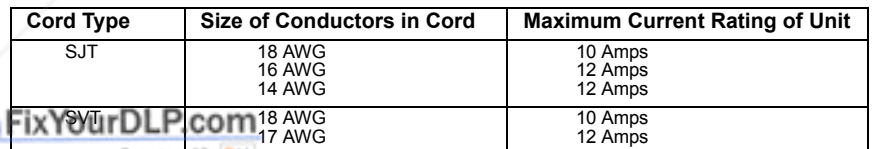

#### **For European Countries**

In Europe you must use a cord set which is appropriate for the receptacles in your country. The cord set is HAR-Certified, and a special mark that will appear on the outer sheath, or on the insulation of one of the inner conductors. **The SOURCE FOR PROJECTOR LAMPS AND ACCESSORIES** 

If you have any questions concerning which proper power cord to use, please consult with the dealer from whom you have purchased the product.

### **Compliance Information for U.S.A.**

This equipment has been tested and found to comply with the limits for a Class B digital device, pursuant to part 15 of the FCC Rules. These limits are designed to provide reasonable protection against harmful interference in a residential installation. This equipment generates, uses, and can radiate radio frequency energy, and if not installed and used in accordance with the instructions, may cause harmful interference to radio communications. However, there is no guarantee that interference will not occur in a particular installation. If this equipment does cause harmful interference to radio or television reception, which can be determined by turning the equipment off and on, the user is encouraged to try to correct the interference by one or more of the following measures:

- Reorient or relocate the receiving antenna.
- Increase the separation between the equipment and receiver.
- Connect the equipment into an outlet on a circuit different from that to which the receiver is connected.
- Consult the dealer or an experienced radio/TV technician for help.

#### **FCC Warning**

To assure continued FCC compliance, the user must use grounded power supply cord and the provided shielded video interface cable with bonded ferrite cores. If a BNC cable is going to be used, use only a shielded BNC(5) cable. Also, any unauthorized changes or modifications not expressly approved by the party responsible for compliance could void the user's authority to operate this device.

#### **Instructions to Users**

This equipment complies with the requirements of FCC (Federal Communication Commission) equipment provided that the following condition is met. **Use the cables which are included with the projector or specified.**

### **Compliance Information for Canada**

**Notice:** This class B digital apparatus complies with Canada ICES-003.

**AVIS:** Cet appeil numerique de la Classe B conforme a la norme NMB-003 du Canada.

### **Compliance Information for European Countries**

**CE Conformity**

The device complies with the requirements of the EEC directive 89/336/EEC as amended by 92/ 31/EEC and 93/68/EEC Art.5 with regard to "Electromagnetic compatibility," and 73/23/EEC as amended by 93/68/EEC Art.13 with regard to "Safety."

### **User Information for all Countries**

**NOTICE:** Use the cables which are included with the projector or specified.

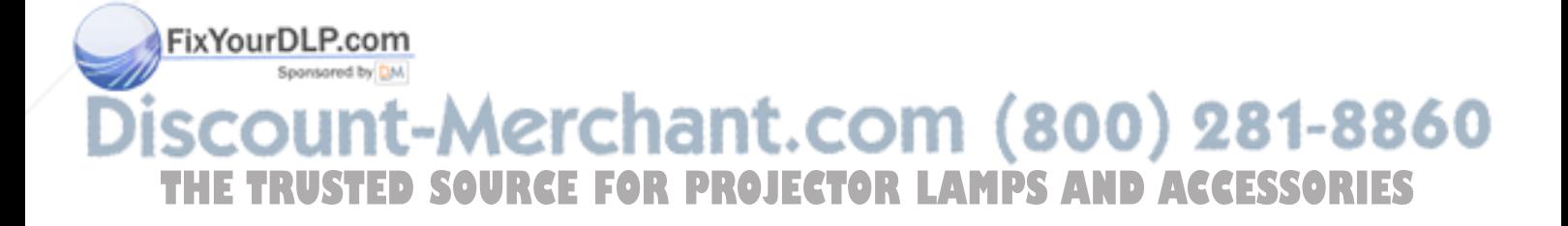

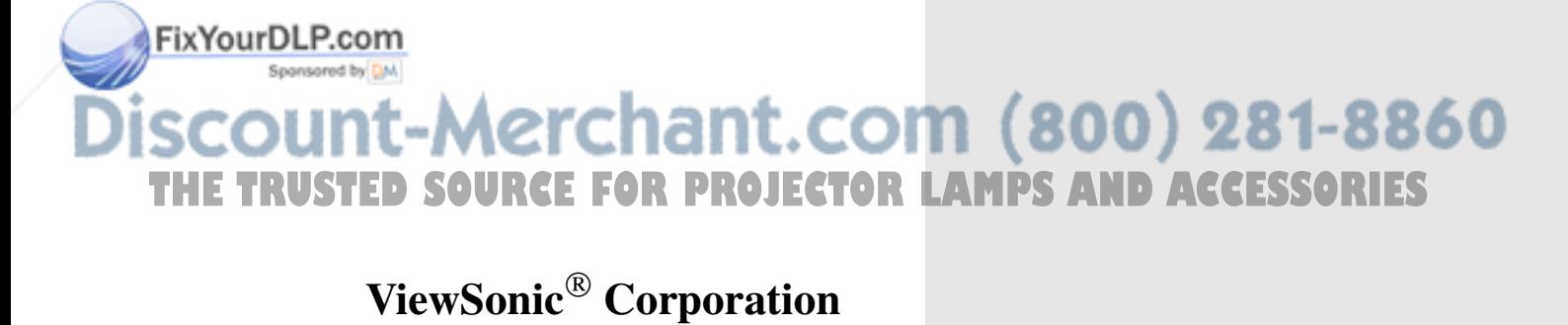

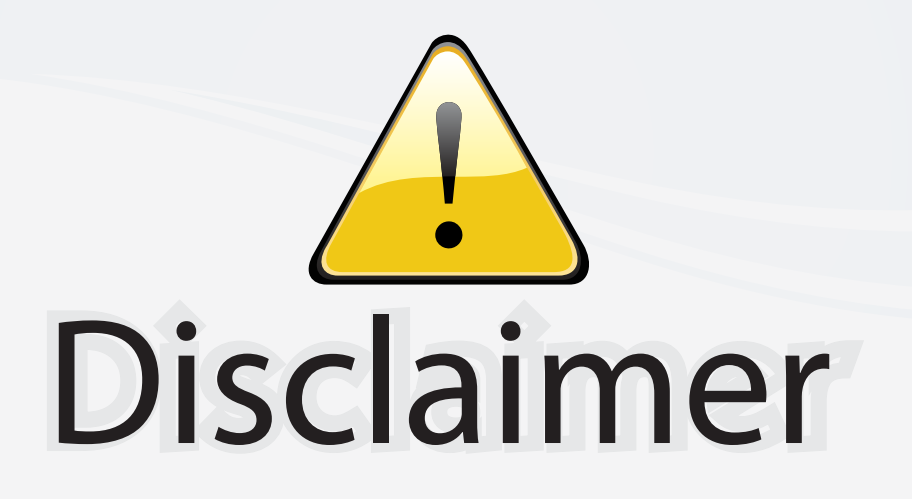

This user manual is provided as a free service by FixYourDLP.com. FixYourDLP is in no way responsible for the content of this manual, nor do we guarantee its accuracy. FixYourDLP does not make any claim of copyright and all copyrights remain the property of their respective owners.

About FixYourDLP.com

FixYourDLP.com (http://www.fixyourdlp.com) is the World's #1 resource for media product news, reviews, do-it-yourself guides, and manuals.

Informational Blog: http://www.fixyourdlp.com Video Guides: http://www.fixyourdlp.com/guides User Forums: http://www.fixyourdlp.com/forum

FixYourDLP's Fight Against Counterfeit Lamps: http://www.fixyourdlp.com/counterfeits

# Sponsors:

RecycleYourLamp.org – Free lamp recycling services for used lamps: http://www.recycleyourlamp.org

Lamp Research - The trusted 3rd party lamp research company: http://www.lampresearch.com

Discount-Merchant.com – The worlds largest lamp distributor: http://www.discount-merchant.com

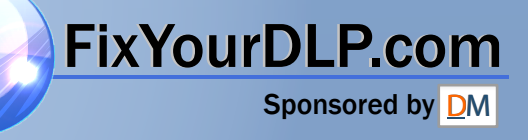